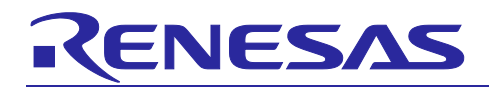

# **RZ/N2L Group**

RZ/N2L Industrial Network SOM Kit Application Note: OPC UA Server Nov.30.2023 R01AN7181EJ0100 Rev.1.00

## **Introduction**

This document describes sample software for running OPC UA server on RZ/N2L.

#### **Target Device**

RZ/N2L

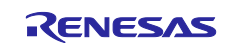

#### RZ/N2L Group RZ/N2L Industrial Network SOM Kit Application Note: OPC UA Server

#### **Contents**

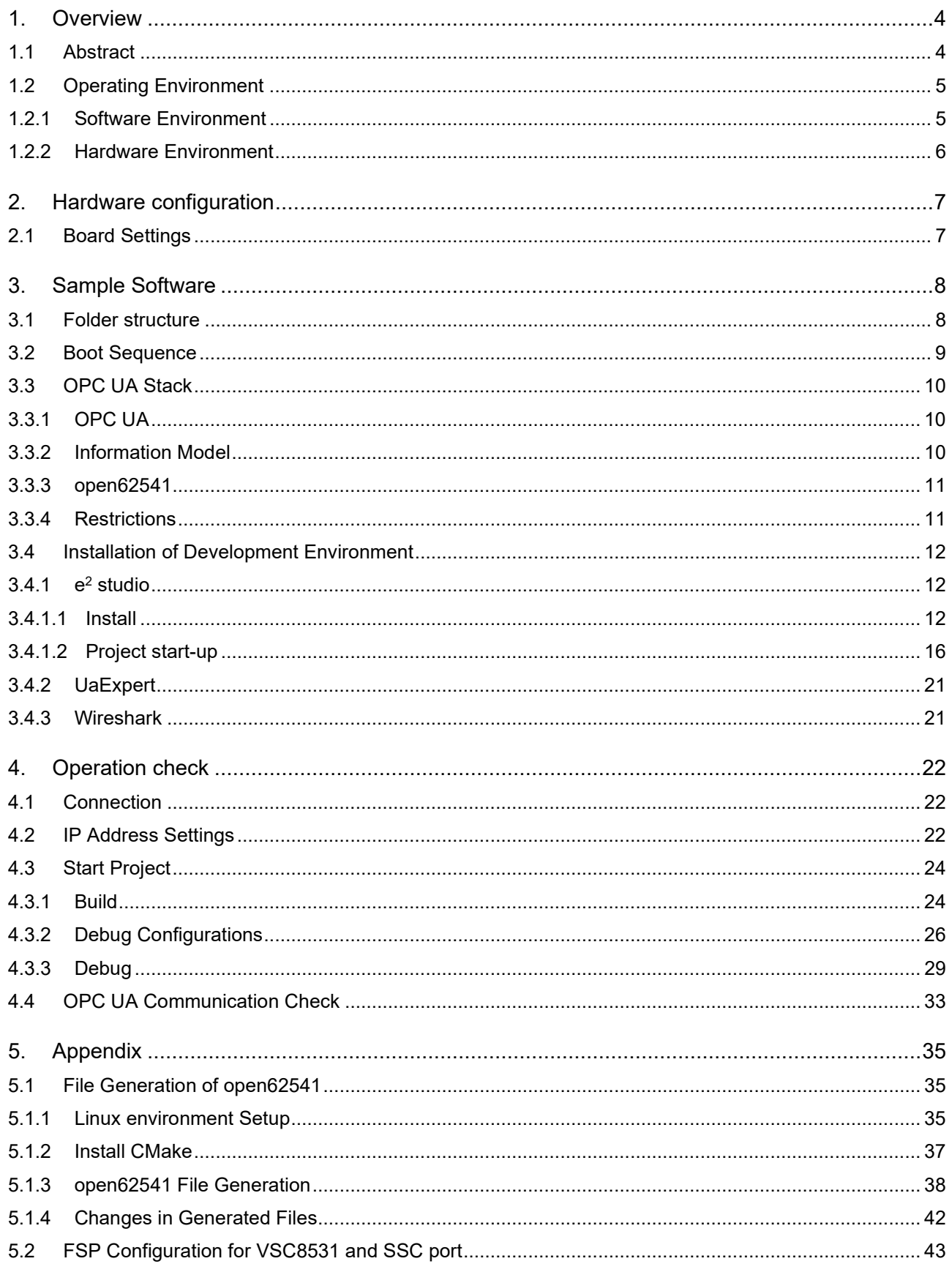

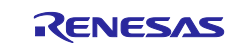

# List of Abbreviations and Acronyms

In this document, the terms below are defined as follows:

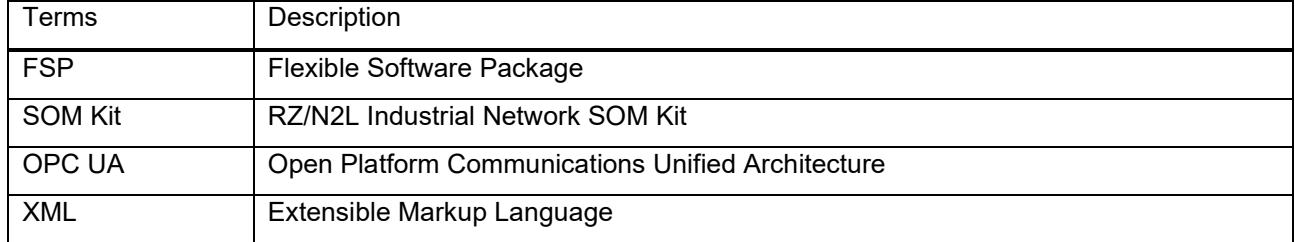

#### **Related documents**

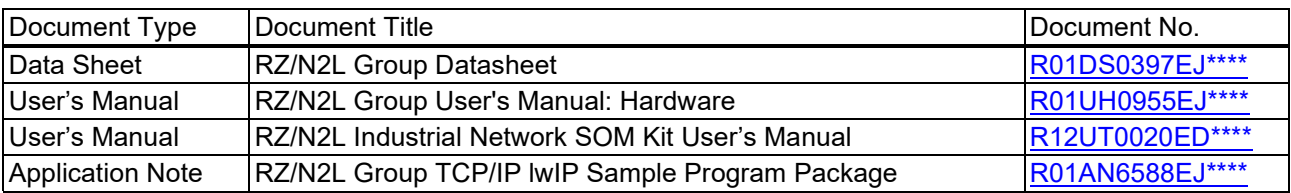

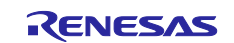

## <span id="page-3-0"></span>**1. Overview**

#### <span id="page-3-1"></span>**1.1 Abstract**

OPC UA, which enables interoperability of industrial applications, is becoming widely used not only in factory automation but also in various industries.

This document describes the sample software configuration and its usage to realize OPC UA server on RZ/N2L, which are the RZ processor for industrial networks.

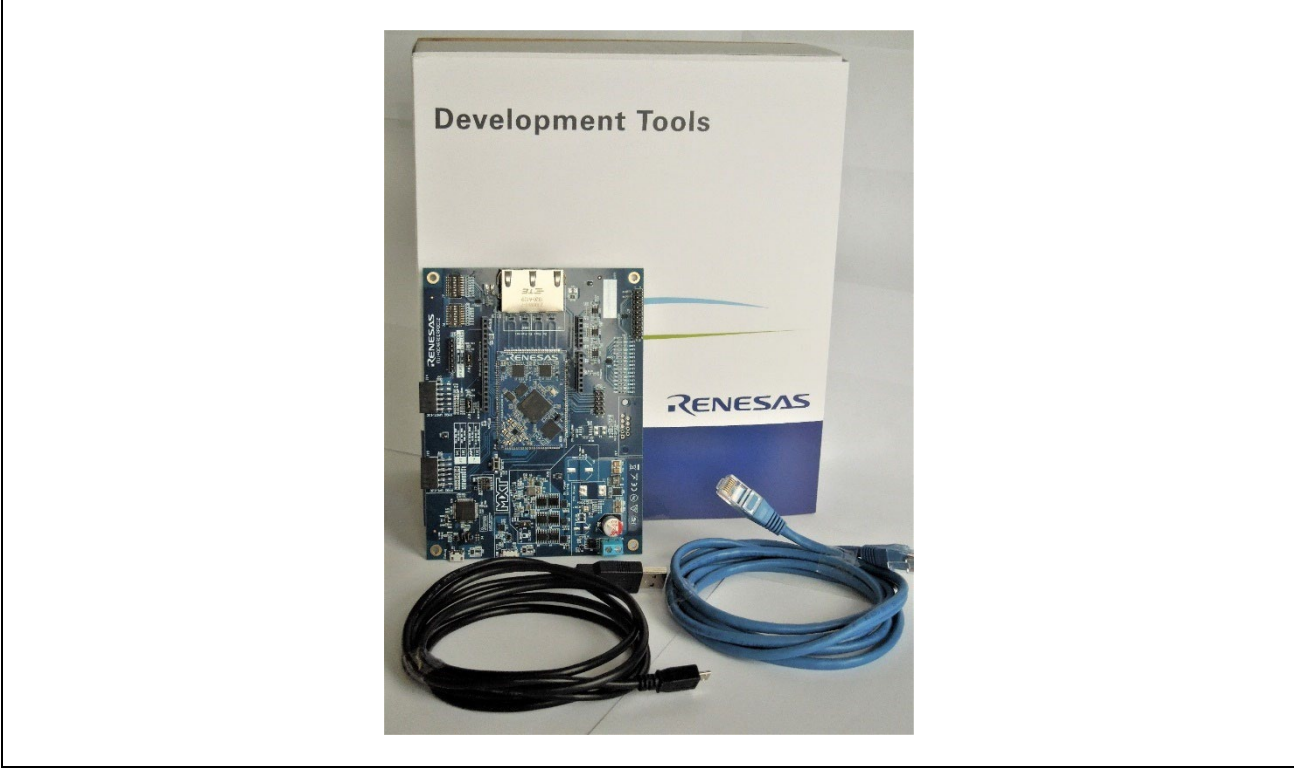

**Fig 1-1 RZ/N2L Industrial Network SOM Kit**

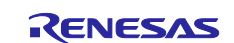

## <span id="page-4-0"></span>**1.2 Operating Environment**

## <span id="page-4-1"></span>**1.2.1 Software Environment**

The operating environment of this sample software is shown in [Table 1-1.](#page-4-2)

<span id="page-4-2"></span>**Table 1-1 Operating Environment** 

| Category                                   | Name              | Version                   | Link                                                                     | Remarks                                 |
|--------------------------------------------|-------------------|---------------------------|--------------------------------------------------------------------------|-----------------------------------------|
| RZ/N2L OPC<br>UA server<br>sample software | Sample<br>Package | 1.0.1                     |                                                                          |                                         |
| IDE                                        | $e2$ studio       | 23.4.0                    | https://github.com/renesas/rzn-<br>fsp/releases/download/v1.2.0/setup rz | Included with $e^2$ studio<br>installer |
| Flexible<br>Software<br>Package            | <b>FSP</b>        | 1.2.0                     | nfsp v1 2 0 e2s v2023-04.exe                                             | Included with $e^2$ studio<br>installer |
| <b>GNU Arm</b><br>Embedded<br>Toolchain    | GCC<br>Toolchain  | V9.3.1.20200408<br>$(*1)$ |                                                                          | Included with $e^2$ studio<br>installer |
| <b>OPC UA Client</b><br>Tool               | <b>UaExpert</b>   | 1.7.1                     | <b>OPC UA Clients - Unified Automation</b><br>(unified-automation.com)   |                                         |
| Packet analyzer                            | Wireshark         | 4.0.7                     | Wireshark · Download                                                     |                                         |

(\*1). V10.3.1.20210824 is also installed when installing e<sup>2</sup> studio, but we recommend using V9.3.1.20200408.

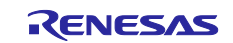

#### <span id="page-5-0"></span>**1.2.2 Hardware Environment**

This sample software is tested under the hardware environment of [Table 1-2](#page-5-1).

#### <span id="page-5-1"></span>**Table 1-2 Hardware Environment**

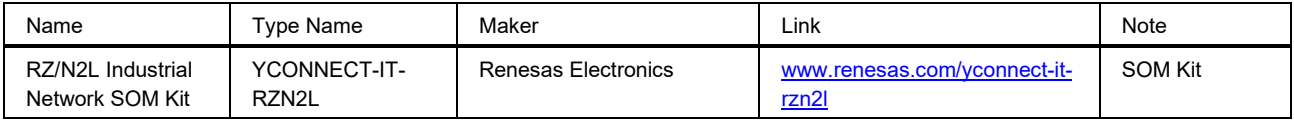

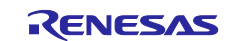

### <span id="page-6-0"></span>**2. Hardware configuration**

This section describes the hardware configuration of executing the sample software.

#### <span id="page-6-1"></span>**2.1 Board Settings**

When executing the sample software, configure the SOM Kit settings in [Fig 2-1.](#page-6-2)

- SW1: ON
- J2: 2-3 Short: Use SD-RAM as external memory

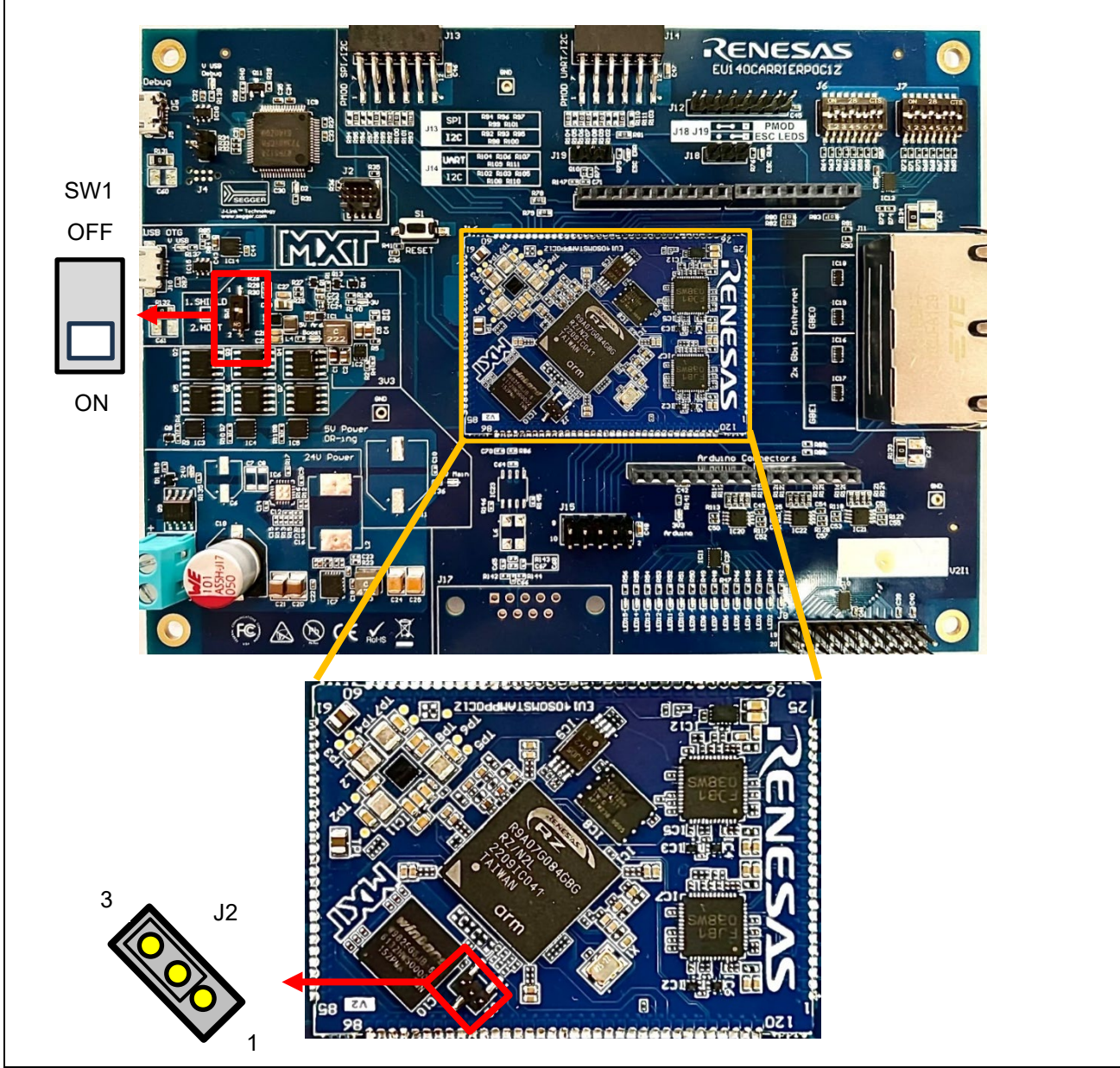

<span id="page-6-2"></span>**Fig 2-1 Board Configuration**

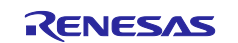

#### <span id="page-7-0"></span>**3. Sample Software**

This chapter describes the structure and usage of the sample software.

#### <span id="page-7-1"></span>**3.1 Folder structure**

The folder structure of the sample software is shown below. As a guide, the bolded text indicates folders containing files that users will customize with this sample software.

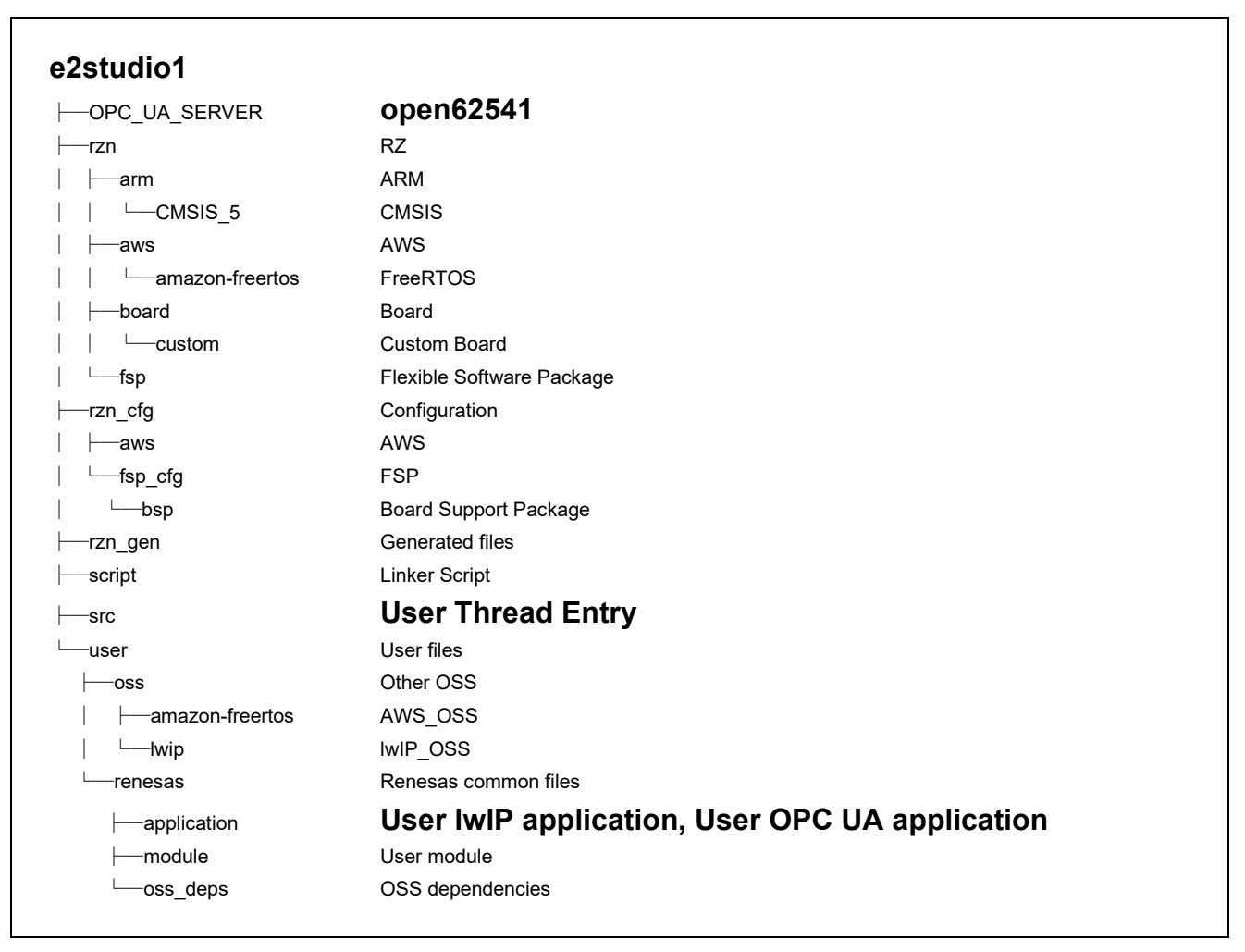

**Fig 3-1 Folder Structure**

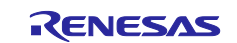

#### <span id="page-8-0"></span>**3.2 Boot Sequence**

Describes the boot procedure and memory allocation.

The boot mode of this sample software is xSPI0 x1 boot mode. The figure below shows the BSP tag in the Smart Configurator.

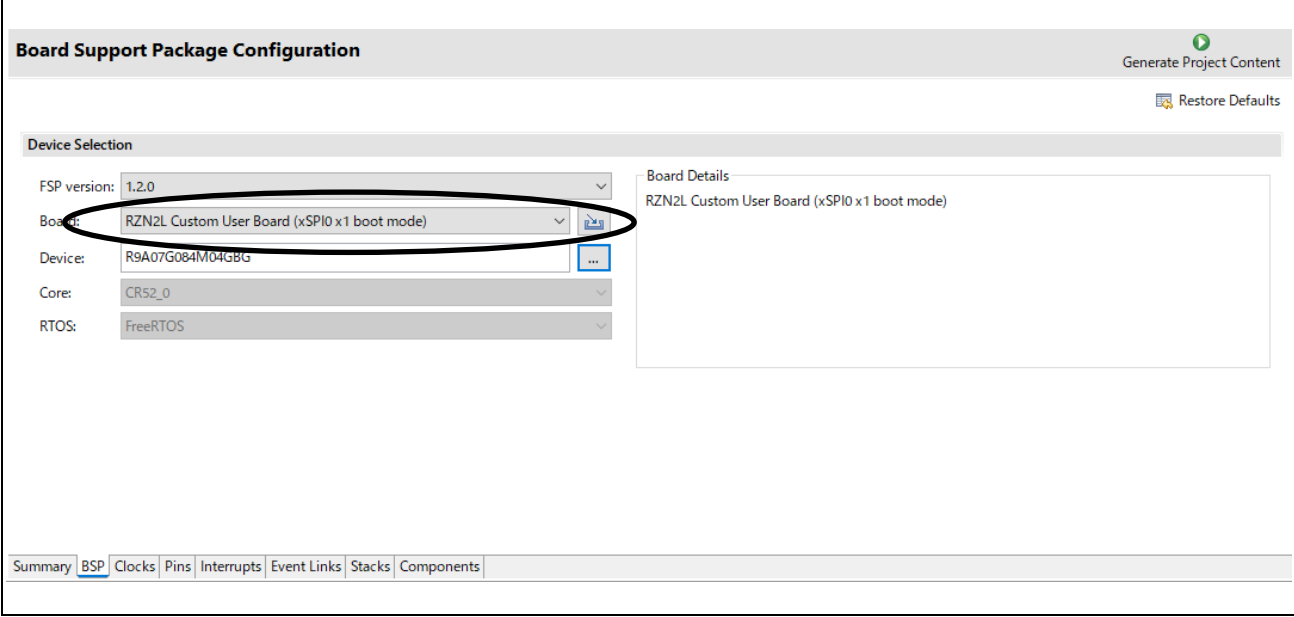

**Fig 3-2 Boot mode**

After downloading the program to the flash memory, the board operates independently by pressing the RESET button on the SOM Kit or turning the power ON without a debugger connection. You can still connect the debugger for evaluation.

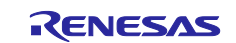

#### <span id="page-9-0"></span>**3.3 OPC UA Stack**

#### <span id="page-9-1"></span>**3.3.1 OPC UA**

OPC UA was developed by the OPC Foundation as an open communication standard to realize secure and reliable data exchange for various industries including the industrial automation field. OPC Classic, the predecessor of OPC UA, was Windows-based, but OPC UA is now multi-platform and able to run on various platforms from Windows systems including cloud computing to RTOS for field devices.

This sample software implements the open source open62541 protocol stack on FreeRTOS, which is provided as sample software for RZ/N2L.

#### <span id="page-9-2"></span>**3.3.2 Information Model**

To achieve interoperability among vendors and industries, OPC UA provides a unified data model called the "Information Model" in xml file format. It includes built-in models commonly used in OPC UA, companion models used by each industry or organization, and vendor-specific models that can be customized by each vendor. [\(Fig 3-3\)](#page-9-3)

In this sample software, the .xml file of the information model is converted to C language code. For details, please refer to chapter [5.1.](#page-34-1)

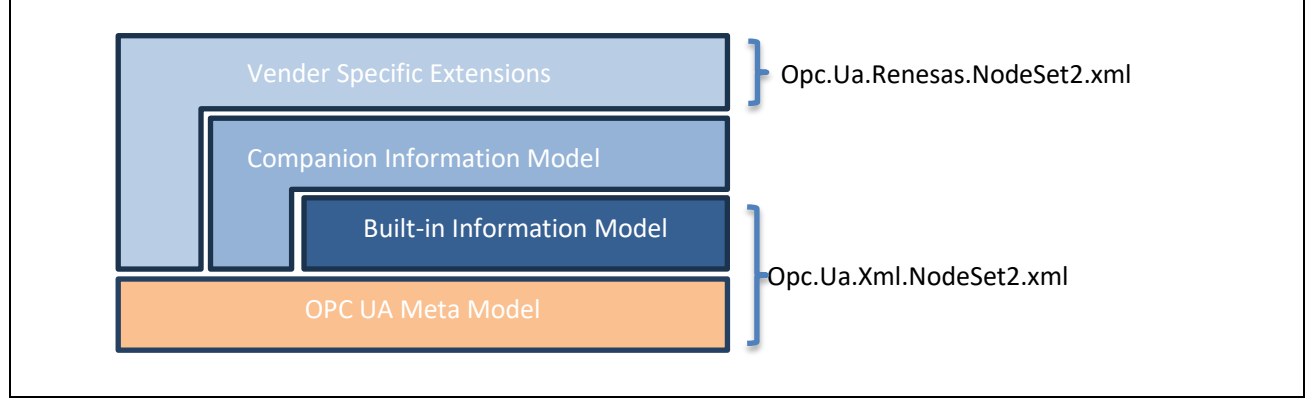

**Fig 3-3 Information Model**

#### <span id="page-9-3"></span>**(1) Opc.Ua.Xml.NodeSet2.xml**

It provides the "Meta Model", which is a set of rules for describing the OPC UA information model, and the "Built-in Information Model", which is the basic information model of OPC UA described by the Meta Model.

In this sample software, the following versions are applied.

The OPC UA XML version 1.05.01 [\(UA-Nodeset/XML/Opc.Ua.Xml.NodeSet2.xml at](https://github.com/OPCFoundation/UA-Nodeset/blob/d1bb6a22125bd7cd986272b1ee98a18a91d76fff/XML/Opc.Ua.Xml.NodeSet2.xml)  [d1bb6a22125bd7cd986272b1ee98a18a91d76fff · OPCFoundation/UA-Nodeset · GitHub\)](https://github.com/OPCFoundation/UA-Nodeset/blob/d1bb6a22125bd7cd986272b1ee98a18a91d76fff/XML/Opc.Ua.Xml.NodeSet2.xml)

#### **(2) Opc.Ua.Renesas.NodeSet2.xml**

This is one of the information models made for this sample software. The OPC UA modeler "SiOME" is used for creation. For details, please refer to the following link.

[Siemens OPC UA Modeling Editor \(SiOME\) -](https://support.industry.siemens.com/cs/document/109755133/siemens-opc-ua-modeling-editor-(siome)?dti=0&lc=en-AZ) ID: 109755133 - Industry Support Siemens

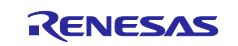

#### <span id="page-10-0"></span>**3.3.3 open62541**

This sample software adopts the open source open62541 as the protocol stack for the OPC UA server. For more information on open62541, refer to the following Link.

[open62541](https://www.open62541.org/)

#### **(1) Version**

Base version of open62541 in this sample software is the following.

#### *Base Version* :*v1.3.4-564-gb7e5e49f3*

*(commit b7e5e49f32d00490be74c2eacef892c7fbd0be60)*

#### **(2) License**

The license terms for the open62541 are MPL v2.0.

Please refer<https://www.mozilla.org/en-US/MPL/2.0/> for more information and comply with the license terms and conditions.

#### **(3) open62541 files**

To run open62541 in the environment of freeRTOS + LwIP, the method to generate open62541.c and open62541.h files using CMake as described in the following link is applied

Building open62541 — [open62541 1.3.0-dirty documentation](https://www.open62541.org/doc/1.3/building.html#freertos-lwip)

For more information, please refer to chapter [5.1](#page-34-1) in the Appendix.

#### <span id="page-10-1"></span>**3.3.4 Restrictions**

The released version V1.0.x of this sample software has the following restrictions.

- $\checkmark$  Not supported for security certificates.
- $\checkmark$  Not supported for NTP client.

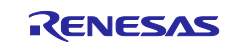

#### <span id="page-11-0"></span>**3.4 Installation of Development Environment**

#### <span id="page-11-1"></span>**3.4.1 e2 studio**

#### <span id="page-11-2"></span>**3.4.1.1 Install**

Download the version listed in [Table 1-1](#page-4-2) and install it on your PC. The latest version has a downloadable installer that includes FSP, e<sup>2</sup> studio, and the GCC toolchain as a single package.

Note) Replace the version in the following figures to be installed version.

・Double-click the downloaded "setup\_rz\*fsp\_v1\_2\_0\_e2s\_v2023-04.exe".

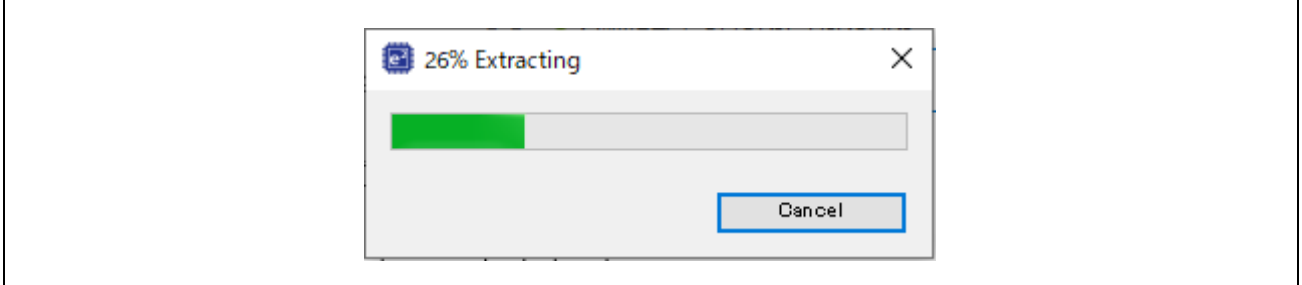

**Fig 3-4 e2 studio Install (1)**

・Select Users

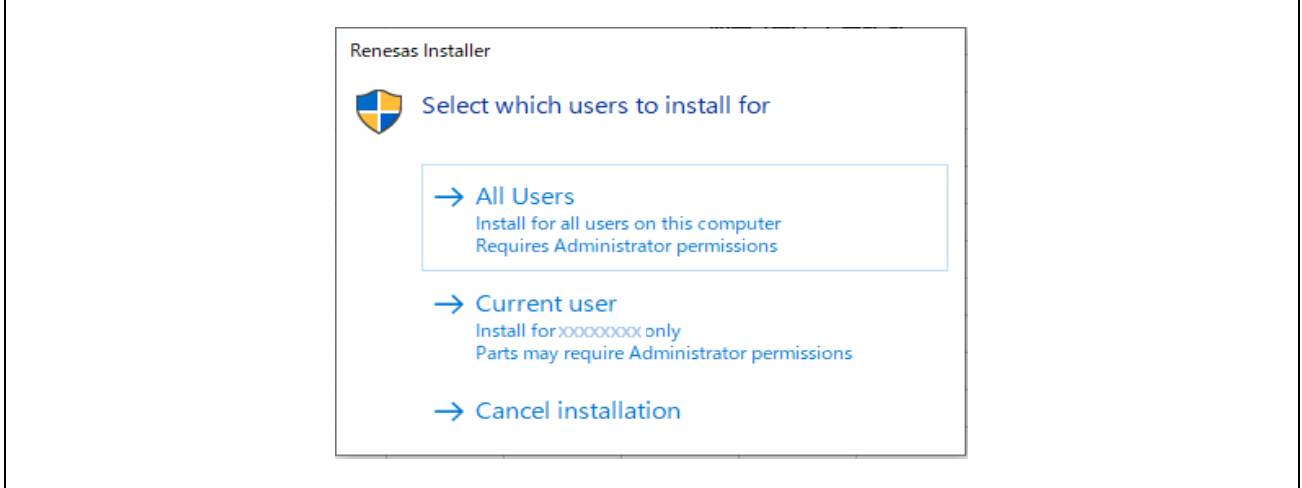

**Fig 3-5 e2 studio Install (2)**

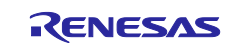

・Select Install Type

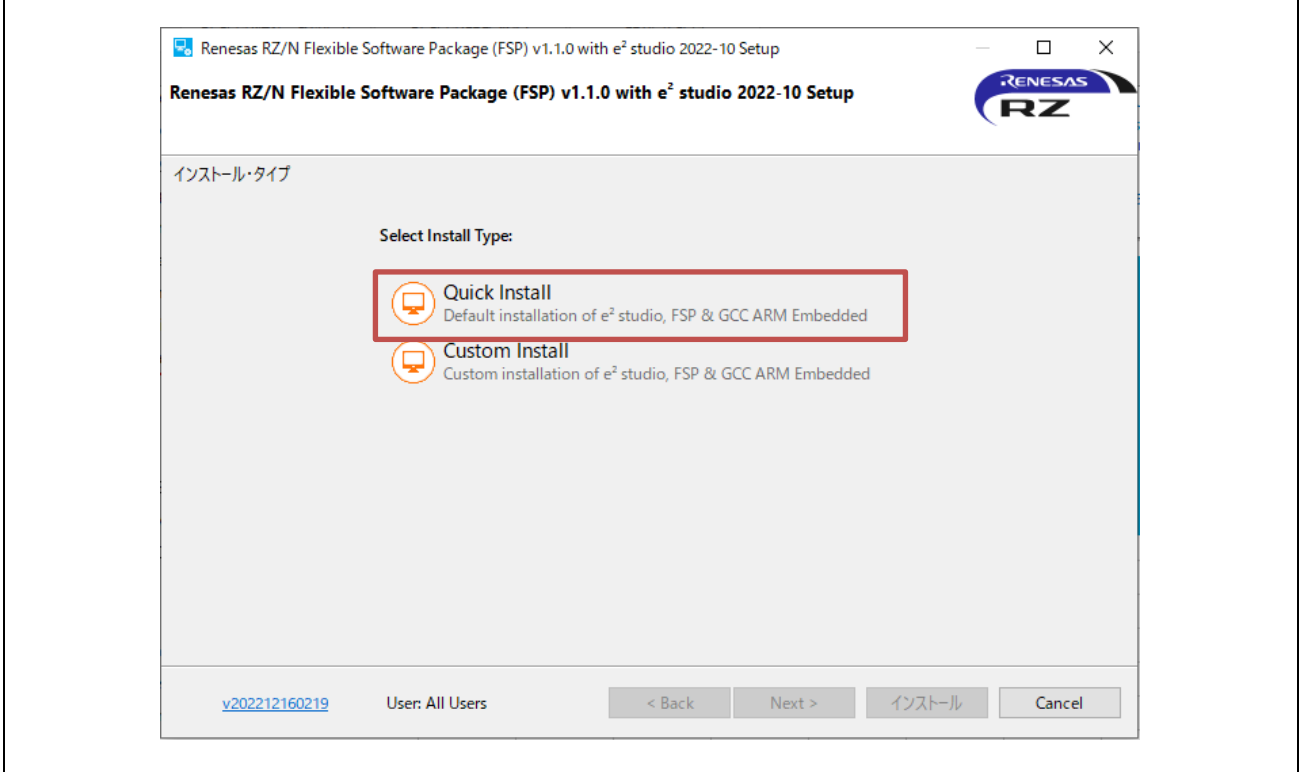

**Fig 3-6 e2 studio Install (3)**

・Select Install folder

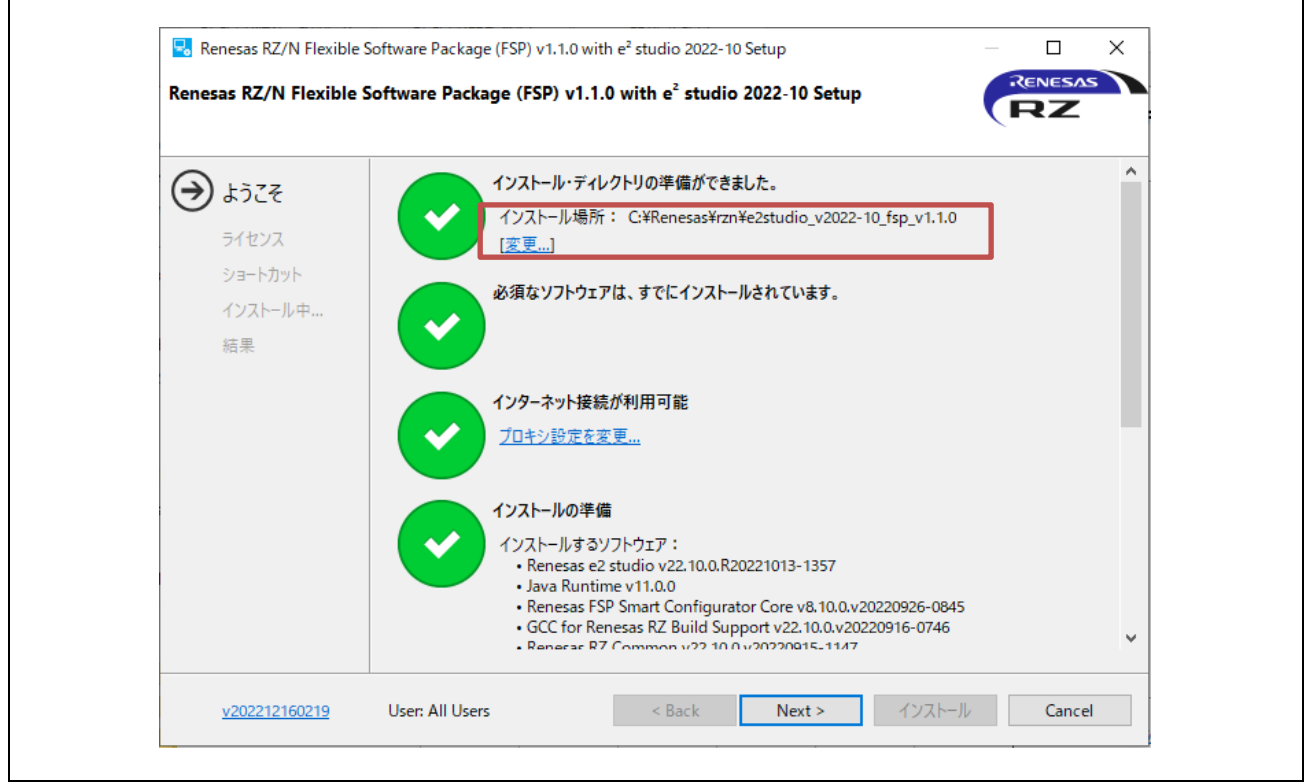

**Fig 3-7 e2 studio Install (4)**

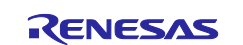

#### ・Check and Click "Next"

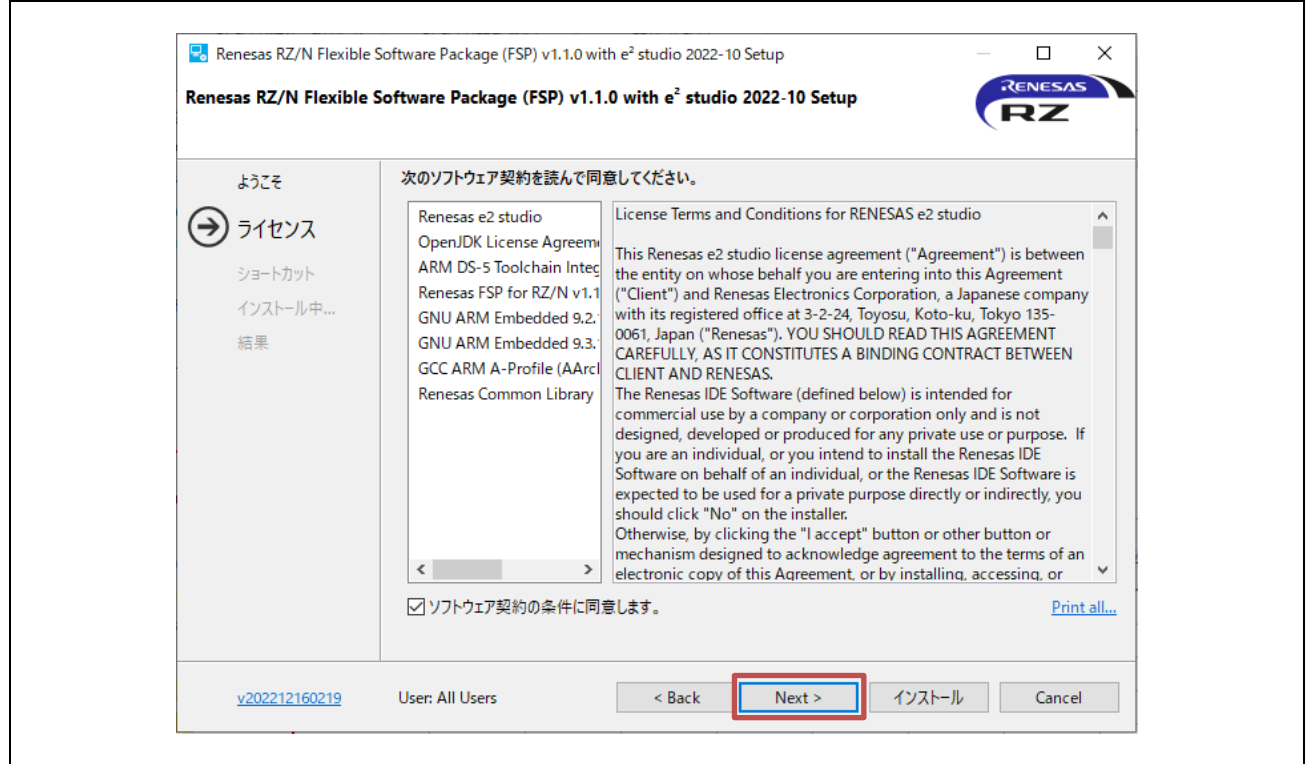

**Fig 3-8 e2 studio Install (5)**

・Click "Install"

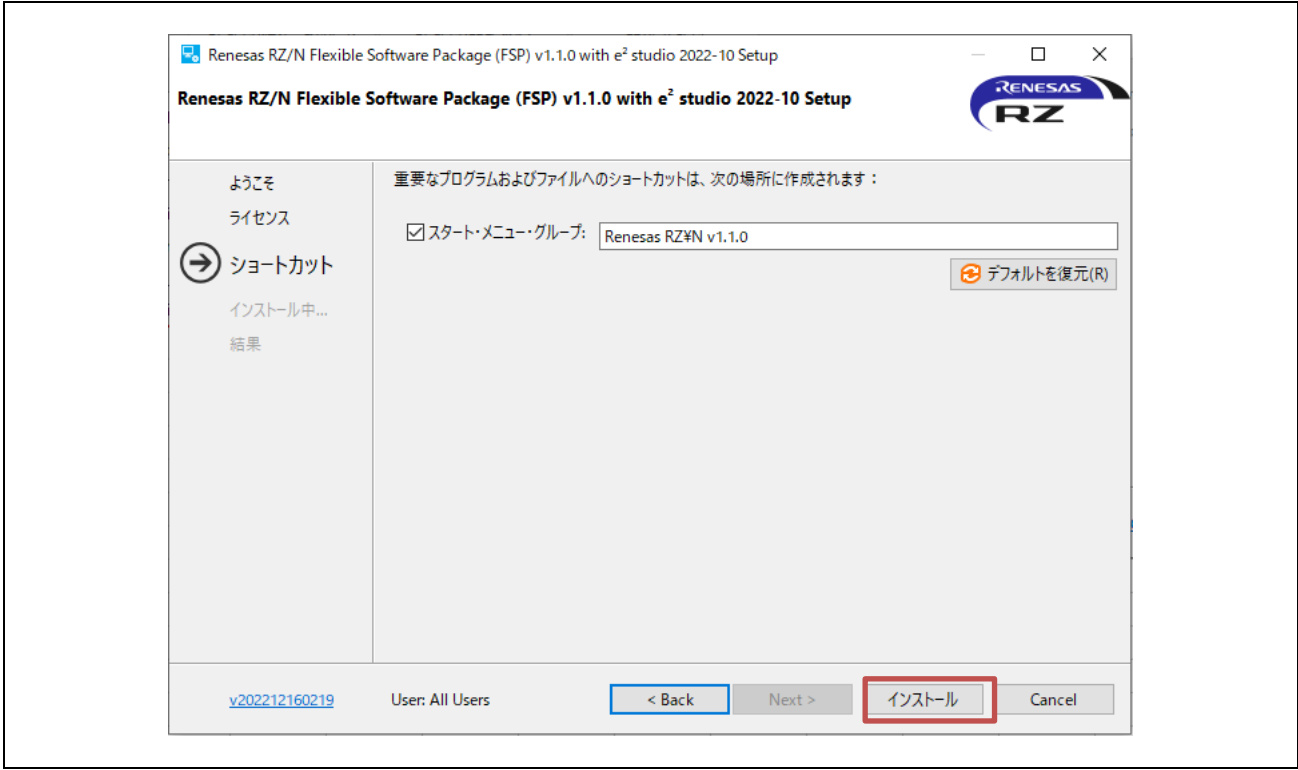

**Fig 3-9 e2 studio Install (6)**

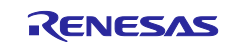

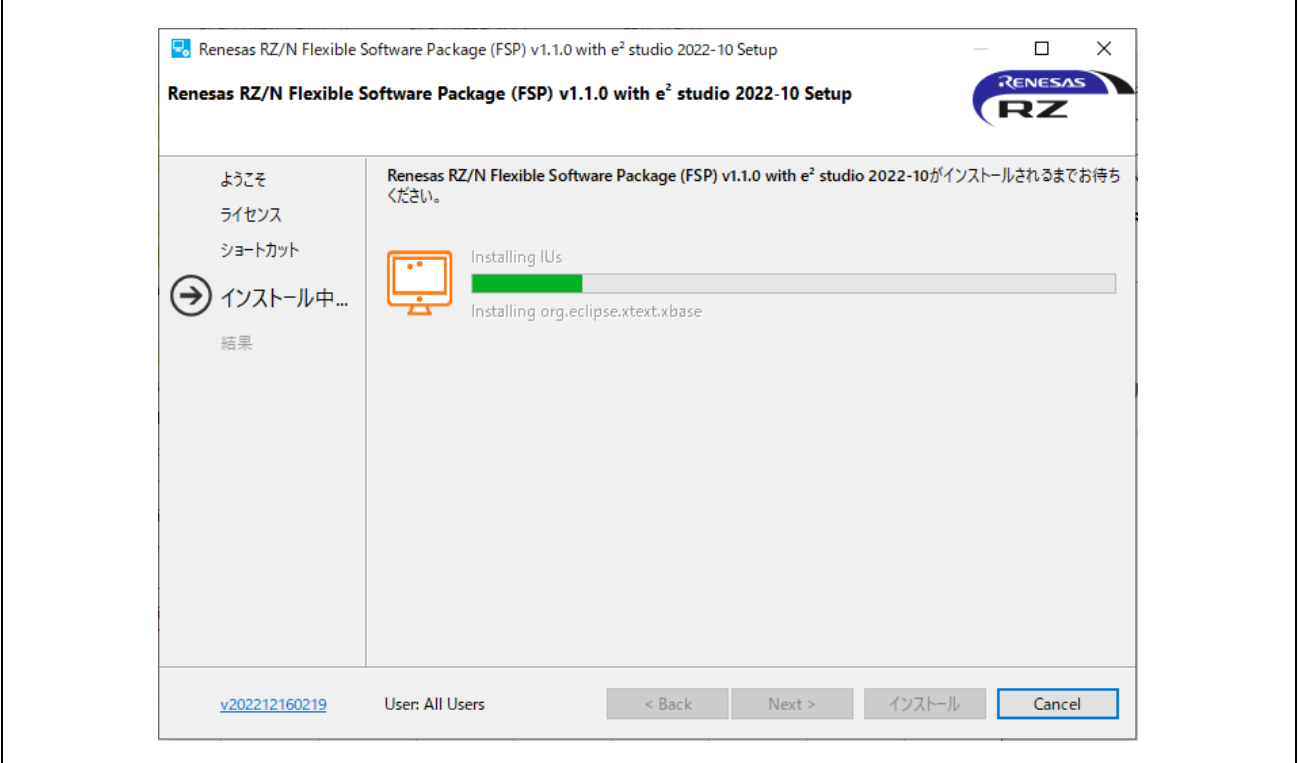

**Fig 3-10 e2 studio Install (7)**

・Click "OK"

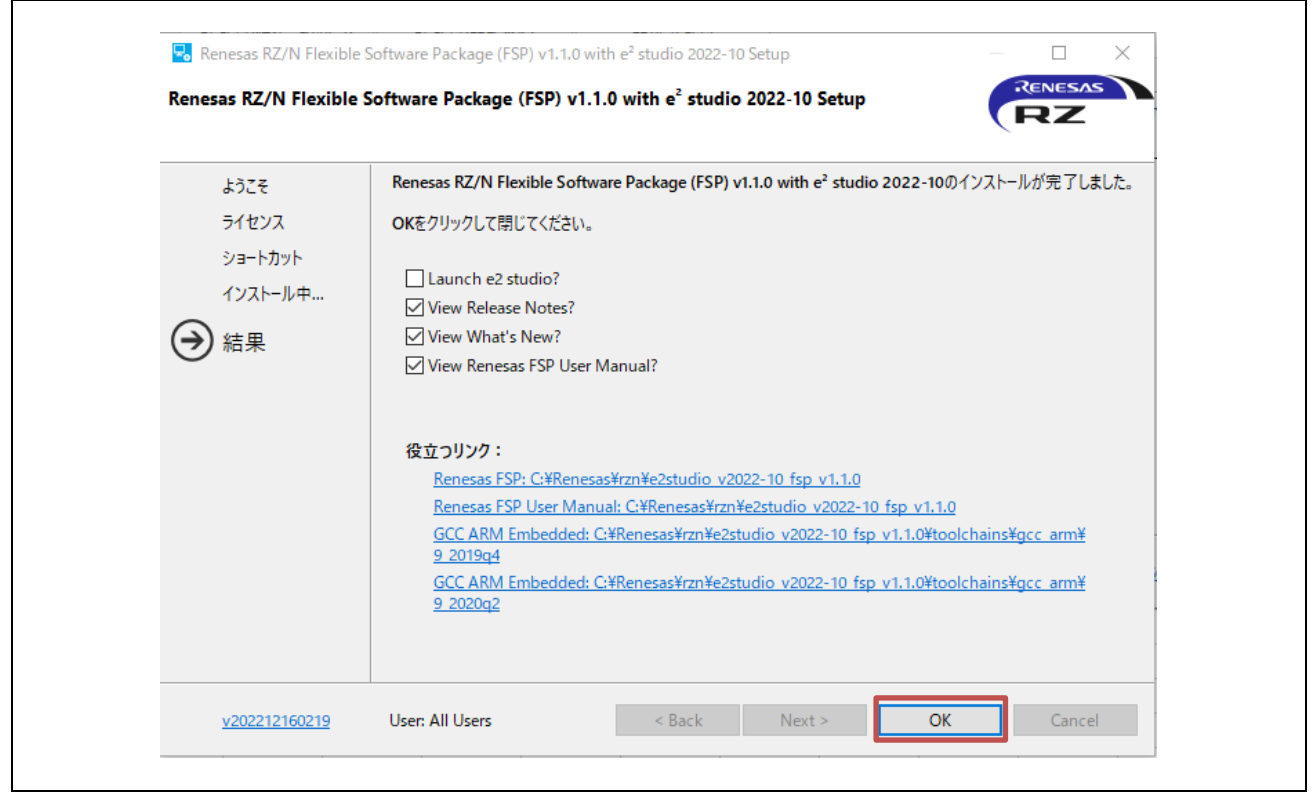

**Fig 3-11 e2 studio Install (8)**

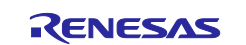

#### <span id="page-15-0"></span>**3.4.1.2 Project start-up**

#### **(1) Unzip package**

First, unzip the archived sample software package and store it in any folder. Because e<sup>2</sup> studio cannot recognize project properly if file path is too long in the folder hierarchy, place it in shorter path. Also, do not use multi-byte character, such as Japanese, in the folder path.

#### **(2) Execute e2 studio**

Execute "e2studio.exe" to start e<sup>2</sup> studio in the following folder (default case) installed:

```
\Renesas\rzn\e2studio_v2023-04_fsp_v1.2.0\eclipse¥e2studio.exe
```
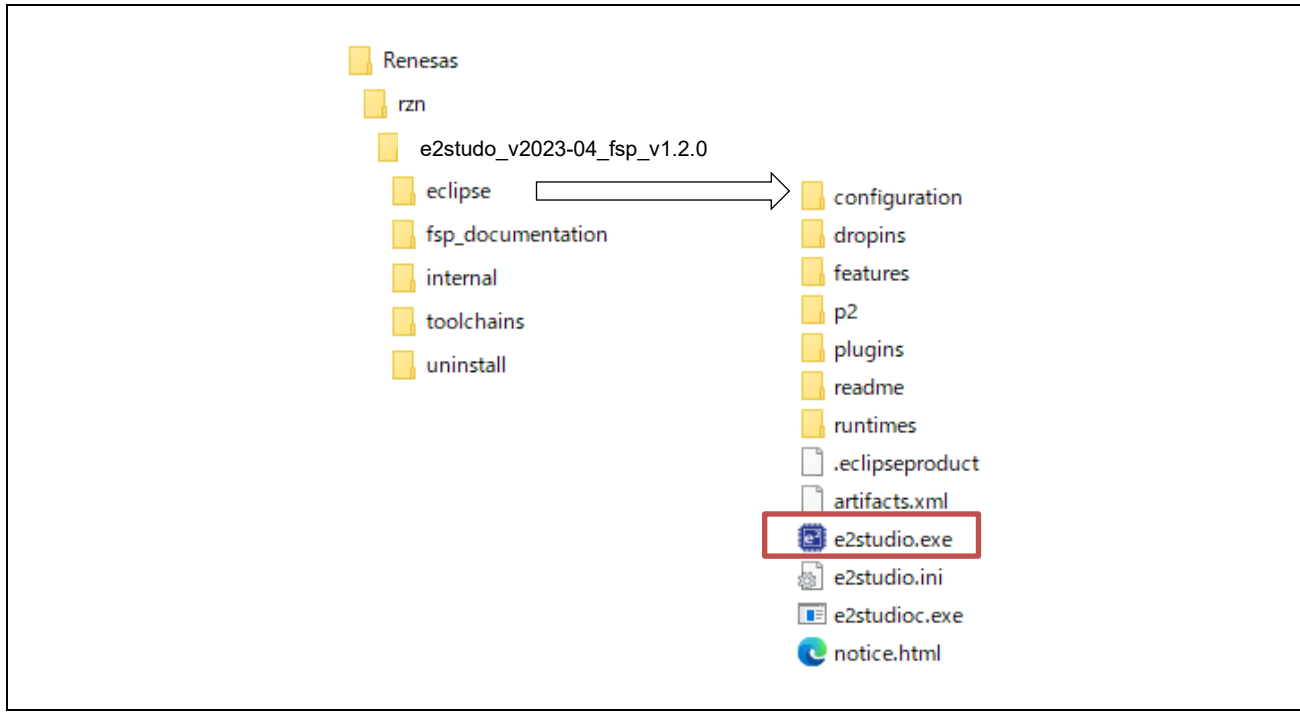

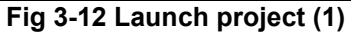

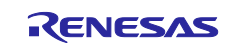

#### **(3) Import Project**

 $\blacksquare$ 

Enter any workspace directory and click "Launch".

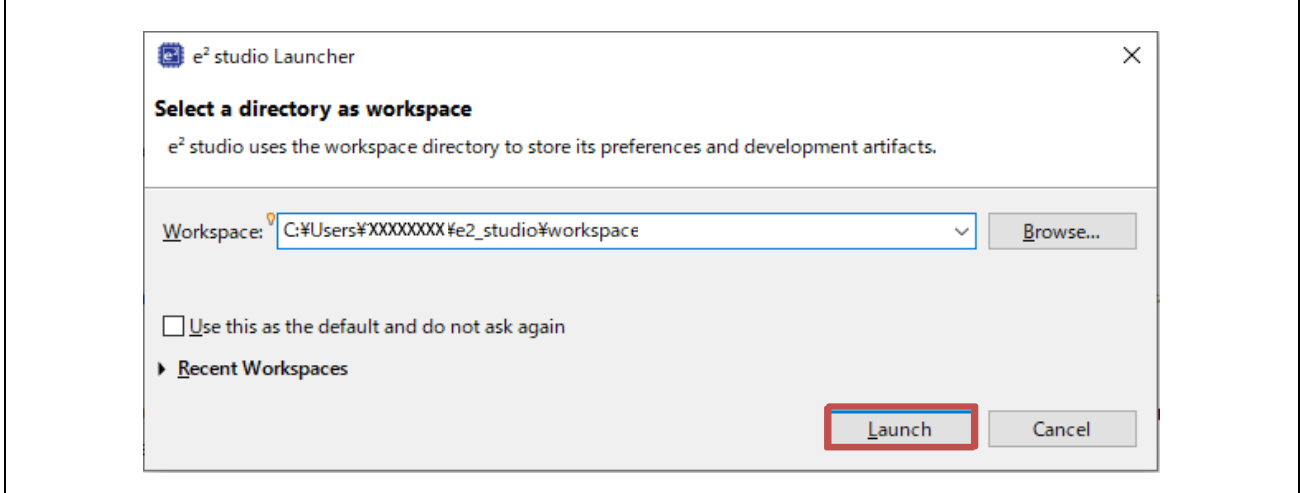

**Fig 3-13 Launch project (2)**

Select the toolchain "GNU ARM Embedded – 9.3.1.20200408"

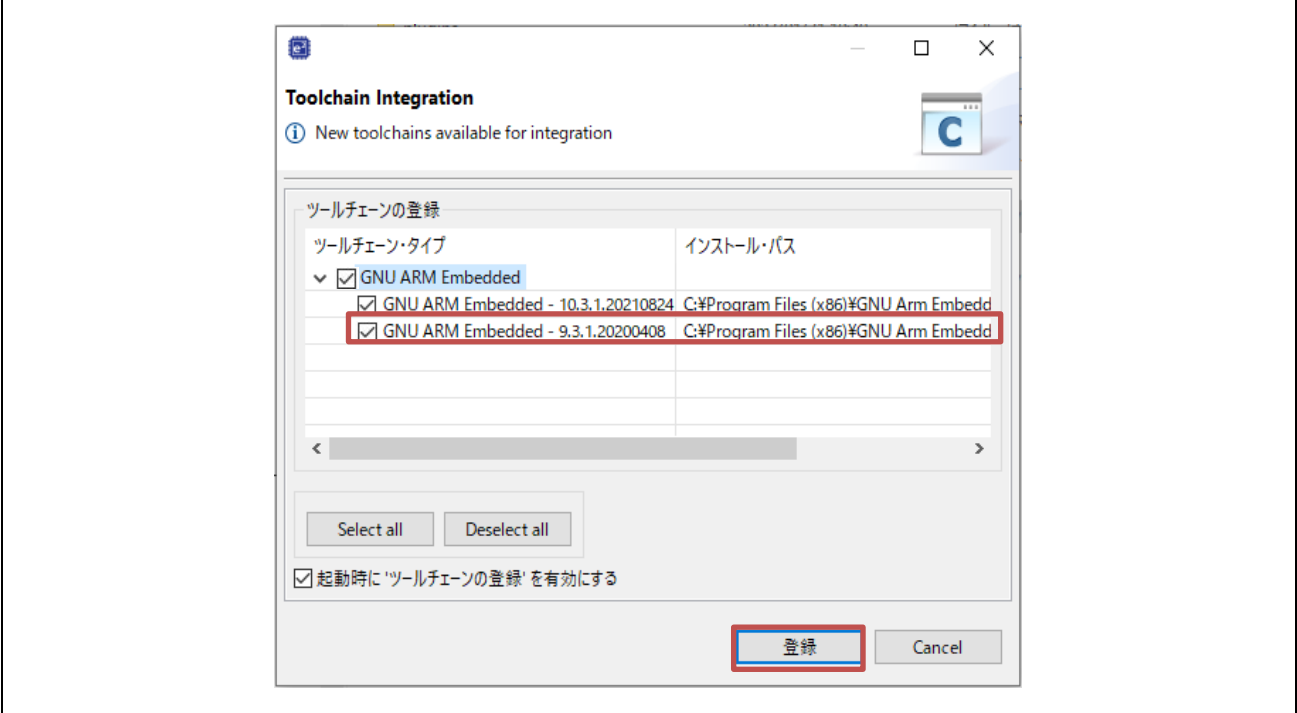

**Fig 3-14 Launch project (3)**

・Select "Import existing projects"

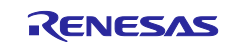

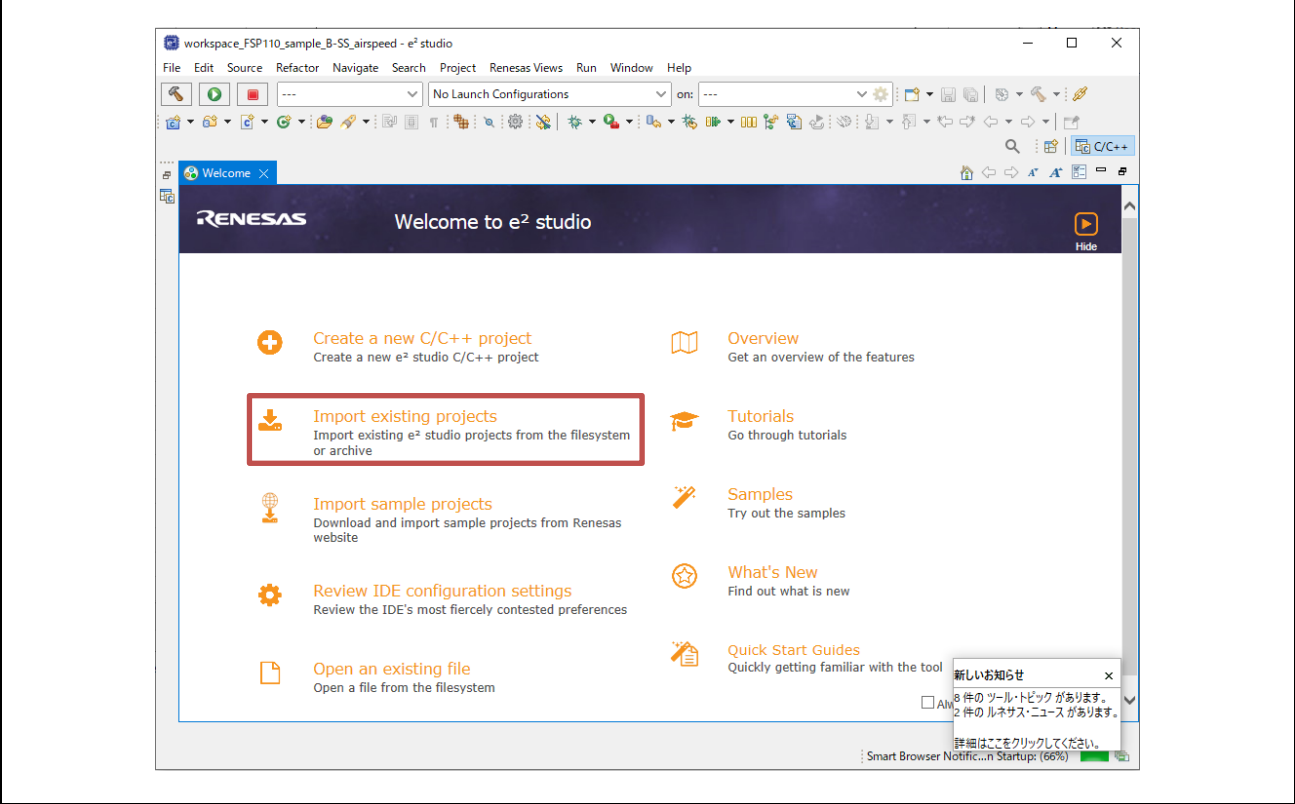

**Fig 3-15 Launch project (4)**

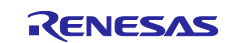

Click "Browse" at "Select root directory" and enter the project folder to be imported.

Check the "Copy projects into workspace" checkbox to copy the import project.

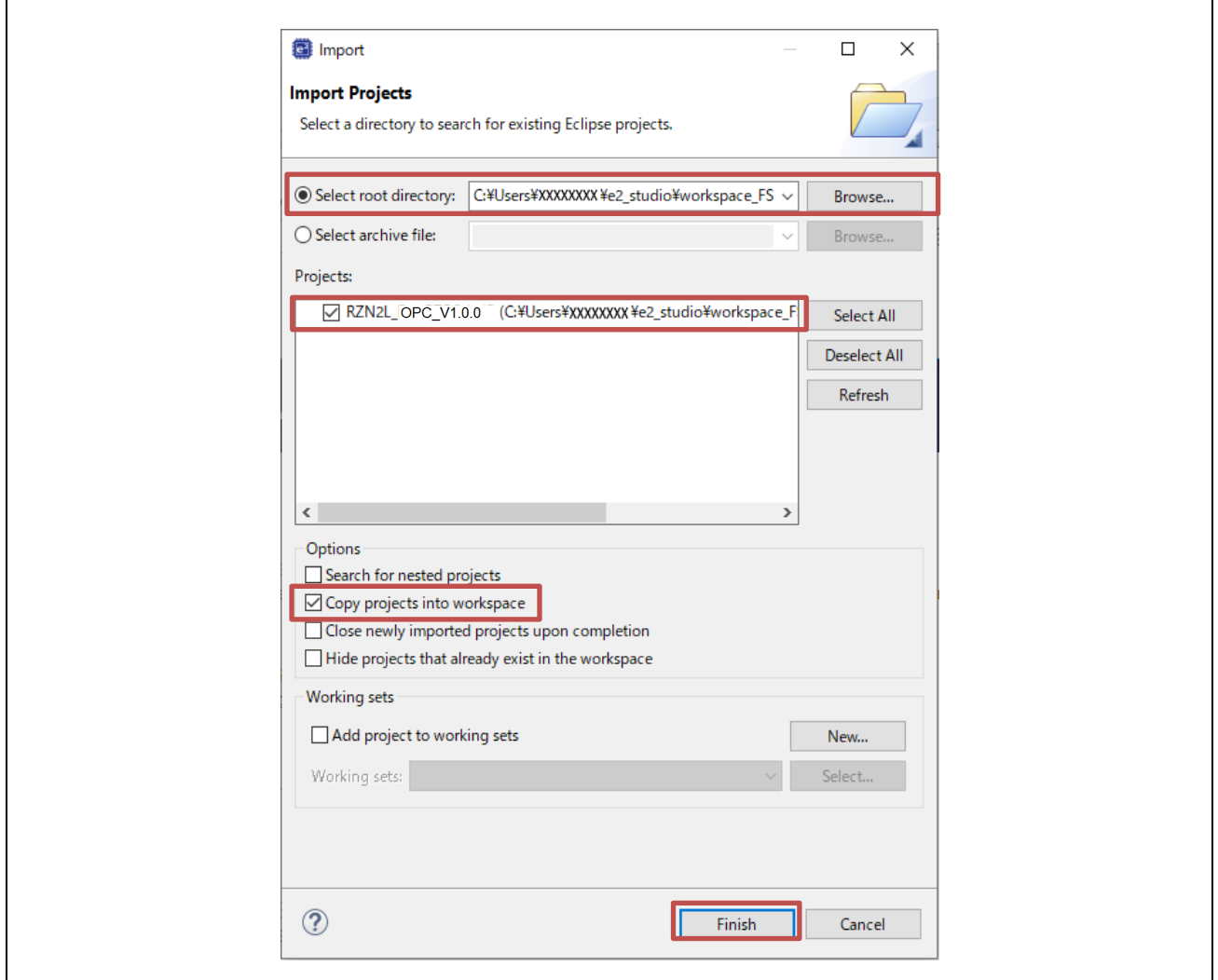

**Fig 3-16 Launch project (5)**

<span id="page-18-0"></span>Click "Finish" in [Fig 3-16](#page-18-0) to display the following and click "Yes To All".

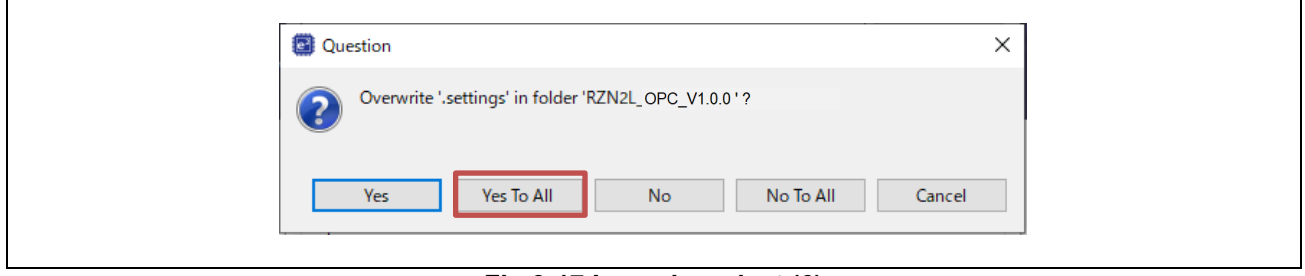

#### **Fig 3-17 Launch project (6)**

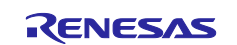

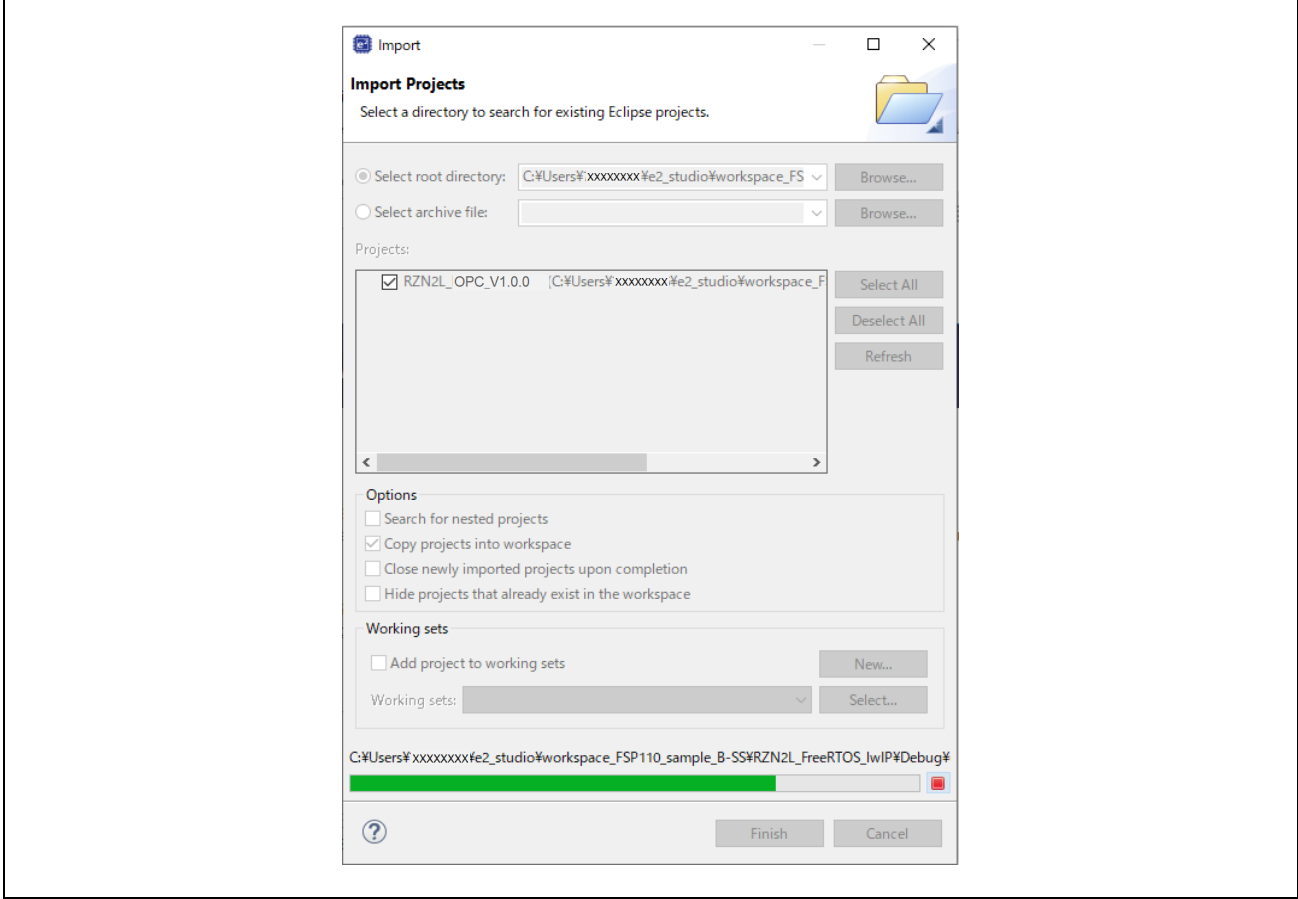

**Fig 3-18 Launch project (7)**

・When the project import is complete, the following will be displayed. The subsequent sections will be explained in chapter [4.3.1](#page-23-1).

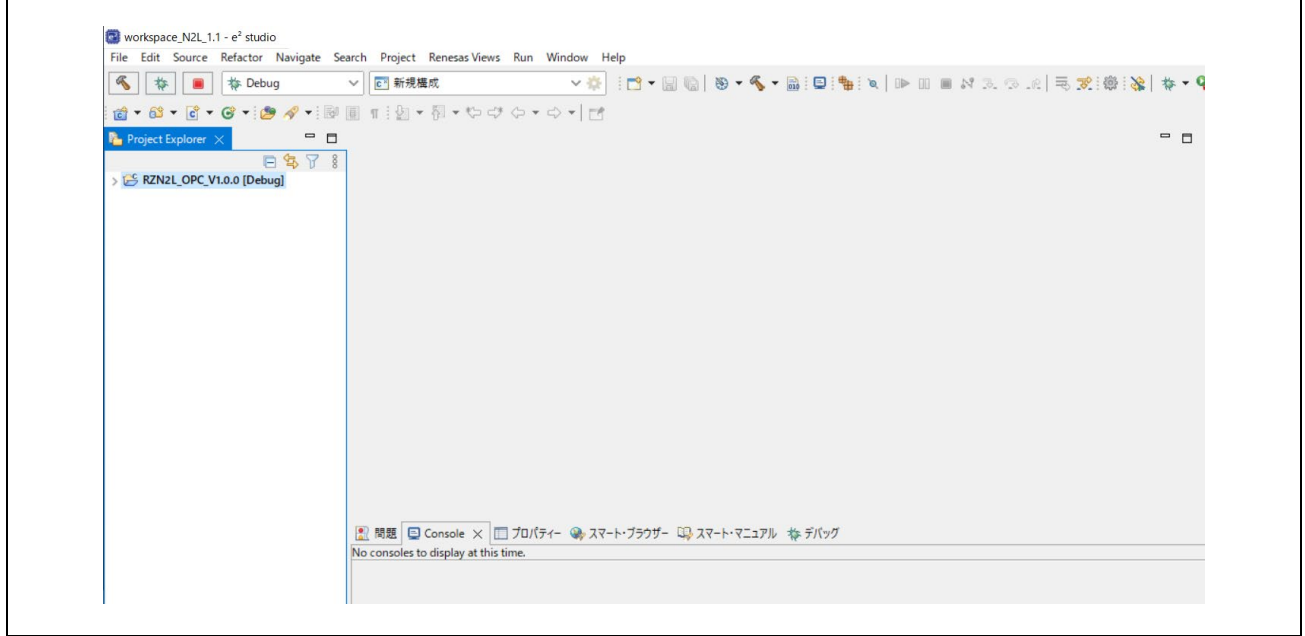

#### **Fig 3-19 Launch project (8)**

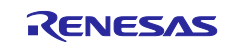

#### <span id="page-20-0"></span>**3.4.2 UaExpert**

UaExpert is an OPC UA client tool. In this document, it is used to connect to the OPC UA server to access the object nodes.

Download the version listed in [Table 1-1](#page-4-2) from the website and install it on your PC. Before downloading, you must register on the Unified Automation website and activate your account. All content is provided free of charge, but by downloading or installing the software from this web page, you automatically accept the Unified Automation Software License Agreement (SLA). For license terms for software and information, please refer to the following link.

<https://www.unified-automation.com/products/sdk-overview/licenses.html#c341>

Please check the above conditions of use before usage.

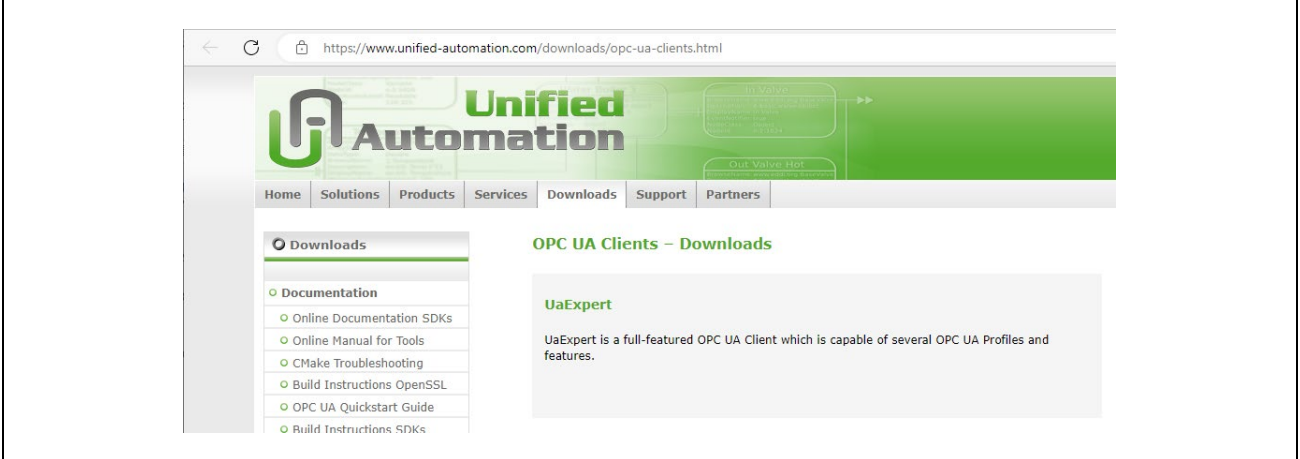

**Fig 3-20 UaExpert**

#### <span id="page-20-1"></span>**3.4.3 Wireshark**

Wireshark is a free network protocol analyzer. Download and install Wireshark from the link in [Table 1-1](#page-4-2).

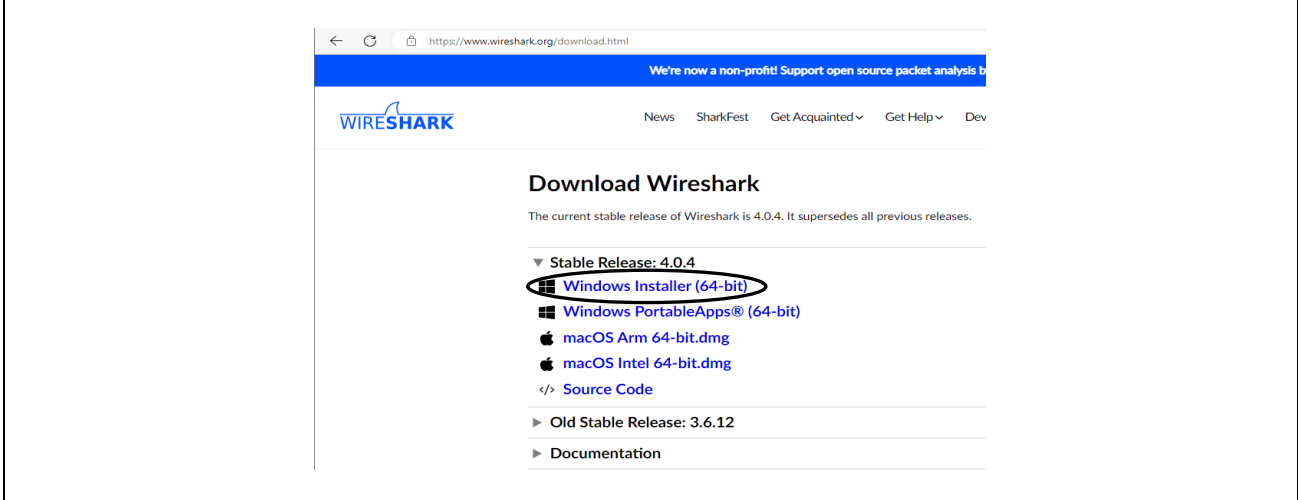

**Fig 3-21 download Wireshark**

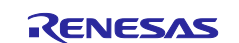

#### <span id="page-21-0"></span>**4. Operation check**

#### <span id="page-21-1"></span>**4.1 Connection**

[Fig 4-1](#page-21-3) shows a connection diagram when running the sample software. Connect PC and SOM Kit with Ethernet cable and USB micro cable.

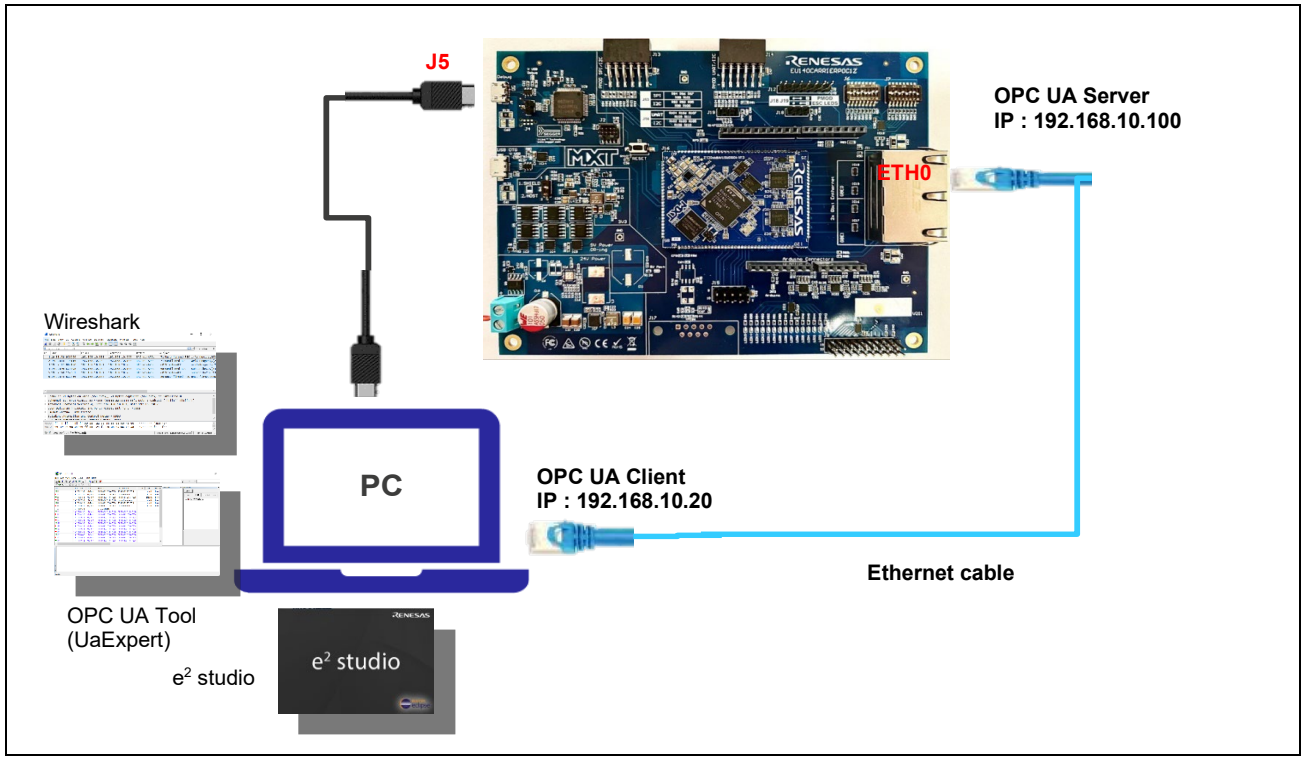

**Fig 4-1 OPC UA Server Hardware Diagram**

## <span id="page-21-3"></span><span id="page-21-2"></span>**4.2 IP Address Settings**

Set the address of the Ethernet on the PC that serves as the OPC UA Client.

Click on settings  $\circledast$  in Windows Start  $\bullet$ . Configure the IP address as follows.

Settings > Network and Internet > Change adapter options > Ethernet

>Properties > Internet Protocol Version 4 (TCP/IPv4) > Properties

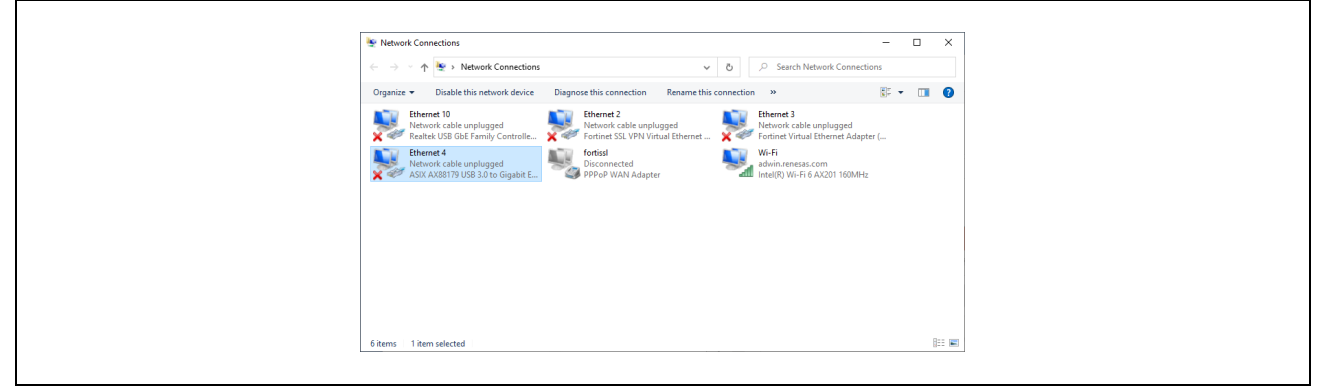

#### **Fig 4-2 network connection**

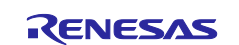

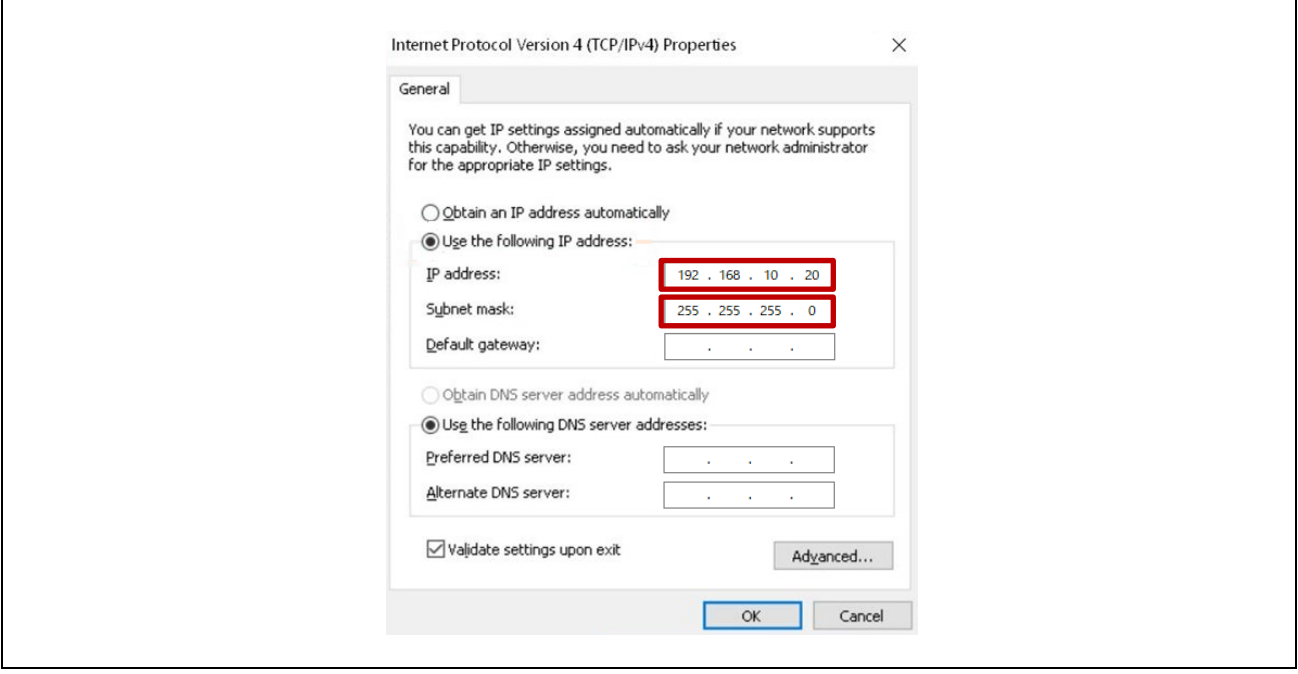

**Fig 4-3 TCP/IPv4 properties**

The IP address of the SOM Kit set in the OPC UA server sample software is 192.168.10.100. The IP address of the PC needs to be set to 192.168.10.XXX. In this document, 192.168.10.20 is used.

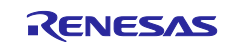

## <span id="page-23-0"></span>**4.3 Start Project**

First, import the project as described in section [3.4.1.2.](#page-15-0)

#### <span id="page-23-1"></span>**4.3.1 Build**

Select the project name in the Project Explorer window and click "Clean..." in the Project menu.

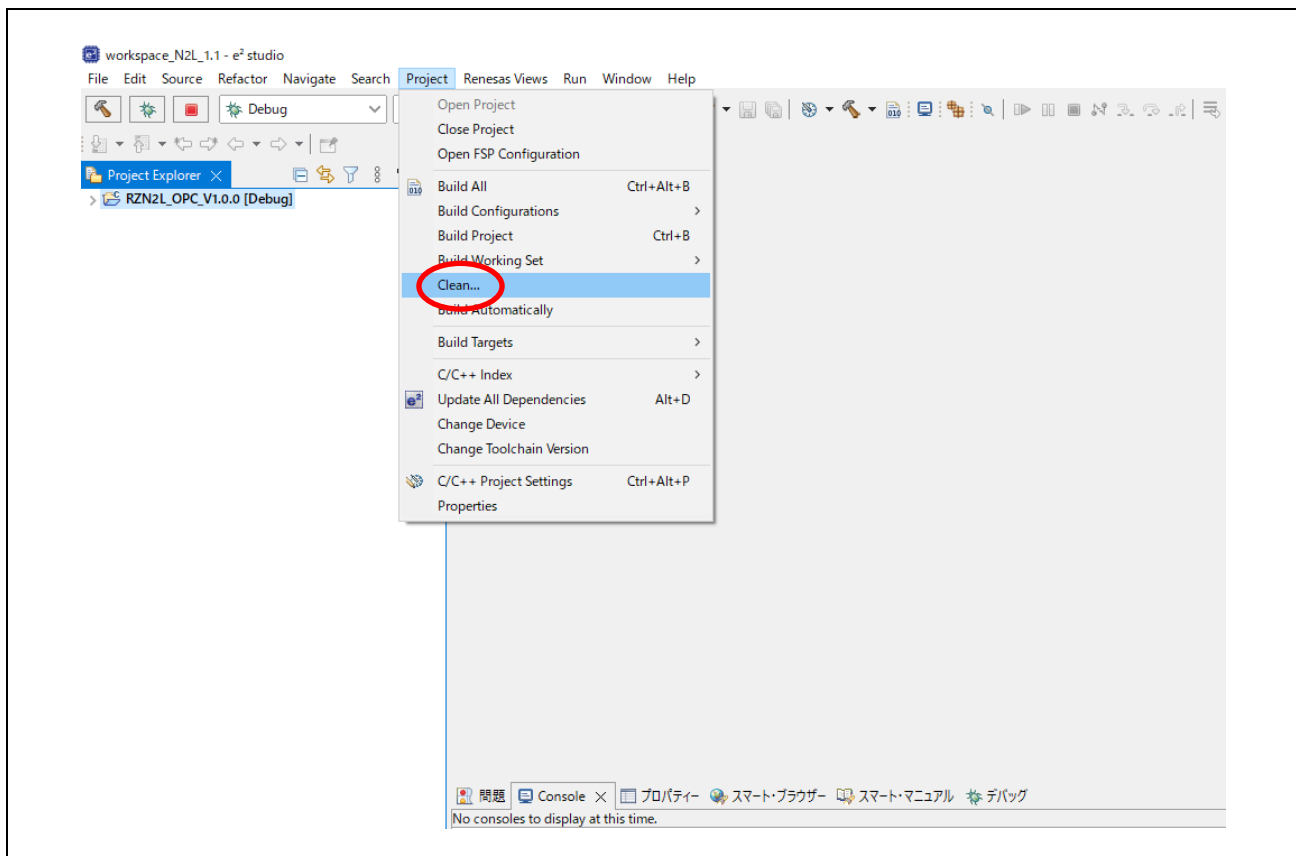

**Fig 4-4 Open project Clean…**

Enable the followings in the pop-up dialog and click "Clean" to start all builds.

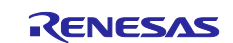

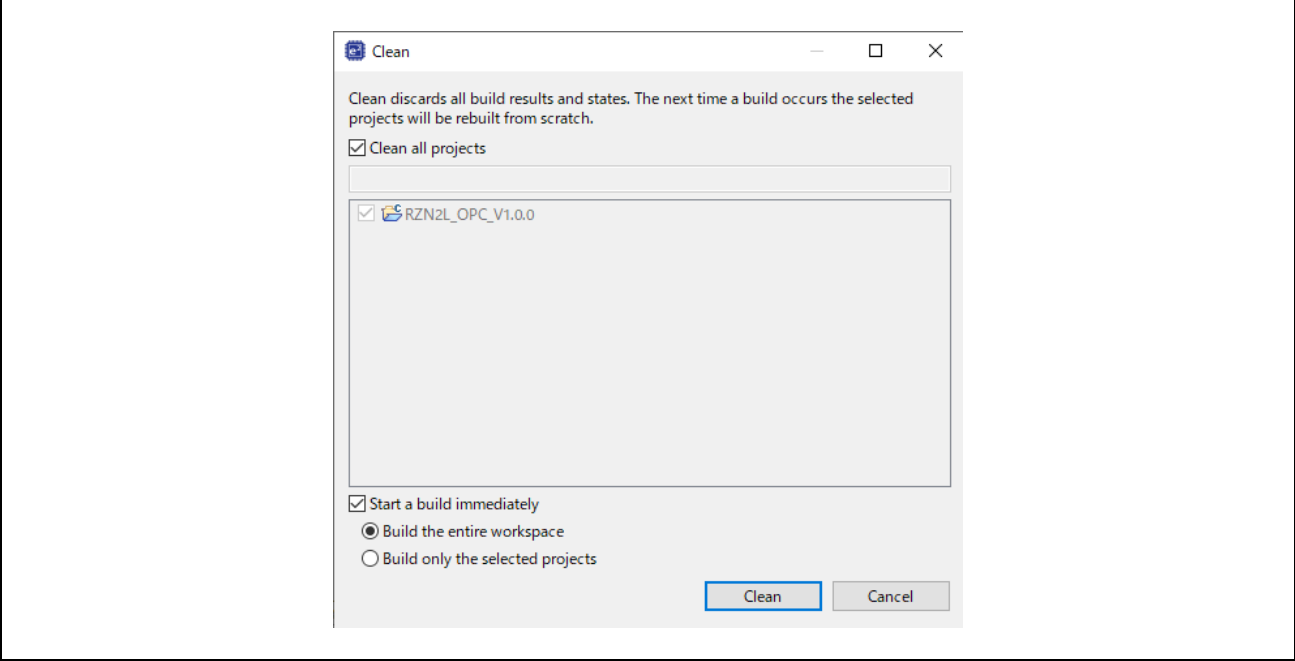

**Fig 4-5 clean and rebuild**

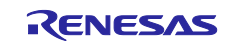

#### <span id="page-25-0"></span>**4.3.2 Debug Configurations**

After confirming that the build result is 0 errors, select the project name in the Project Explorer window and click "Debug Configurations..." in the Run menu. Ignore the warning message that appears.

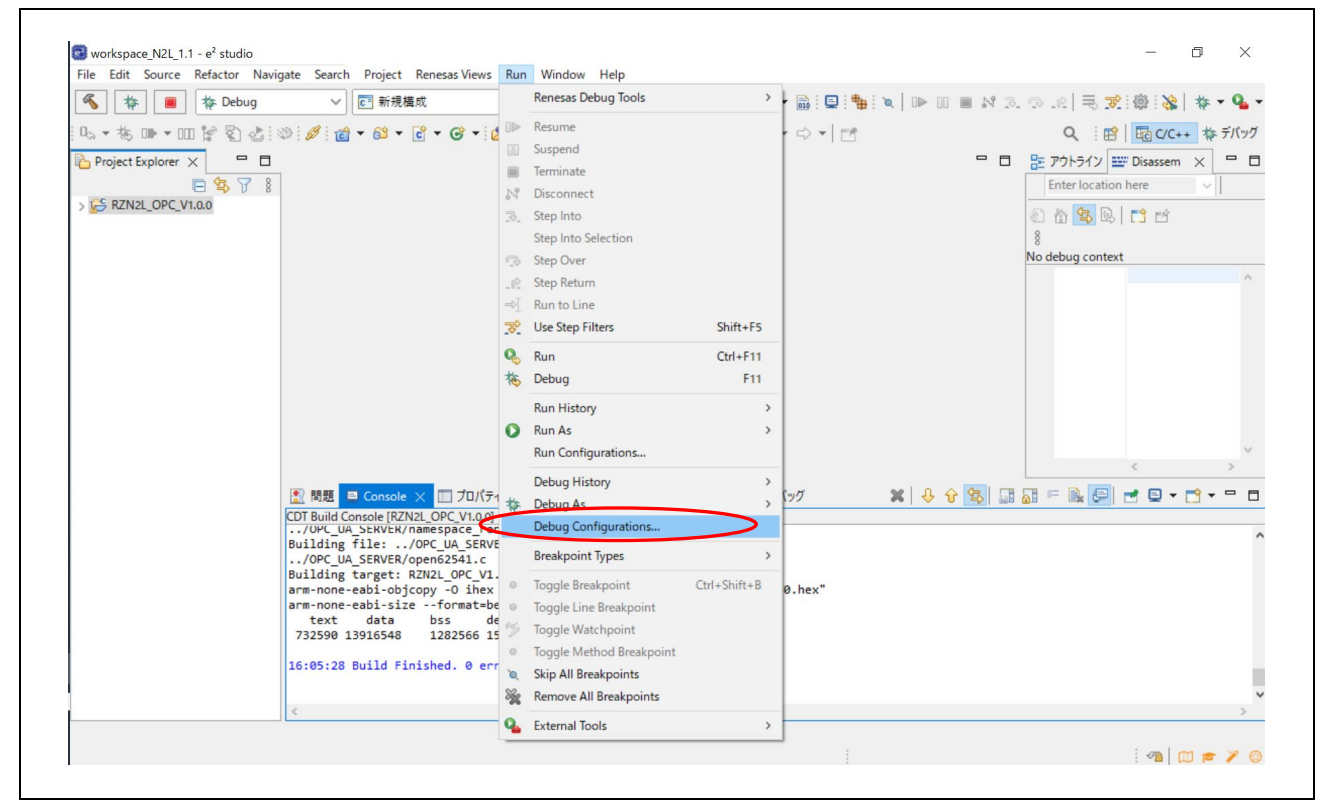

**Fig 4-6 Open Debug Configurations…**

#### **Operations when starting the debugger for the first time after importing a project**

Only when importing a project and launching the debugger for the first time, the following operations should be performed.

- ・ Create RZ\*\*\*\_OPC\_V\*\*\* Debug[local]
- ・ Select Target Device
- ・ Debut Tool Settings

See the following explanation for details.

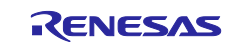

#### a. Create RZ\*\*\*\_OPC\_V\*\*\* Debug[local]

Double click on Renesas GDB Hardware Debugging to generate RZ\*\*\*\_OPC\_V\*\*\* Debug[local]

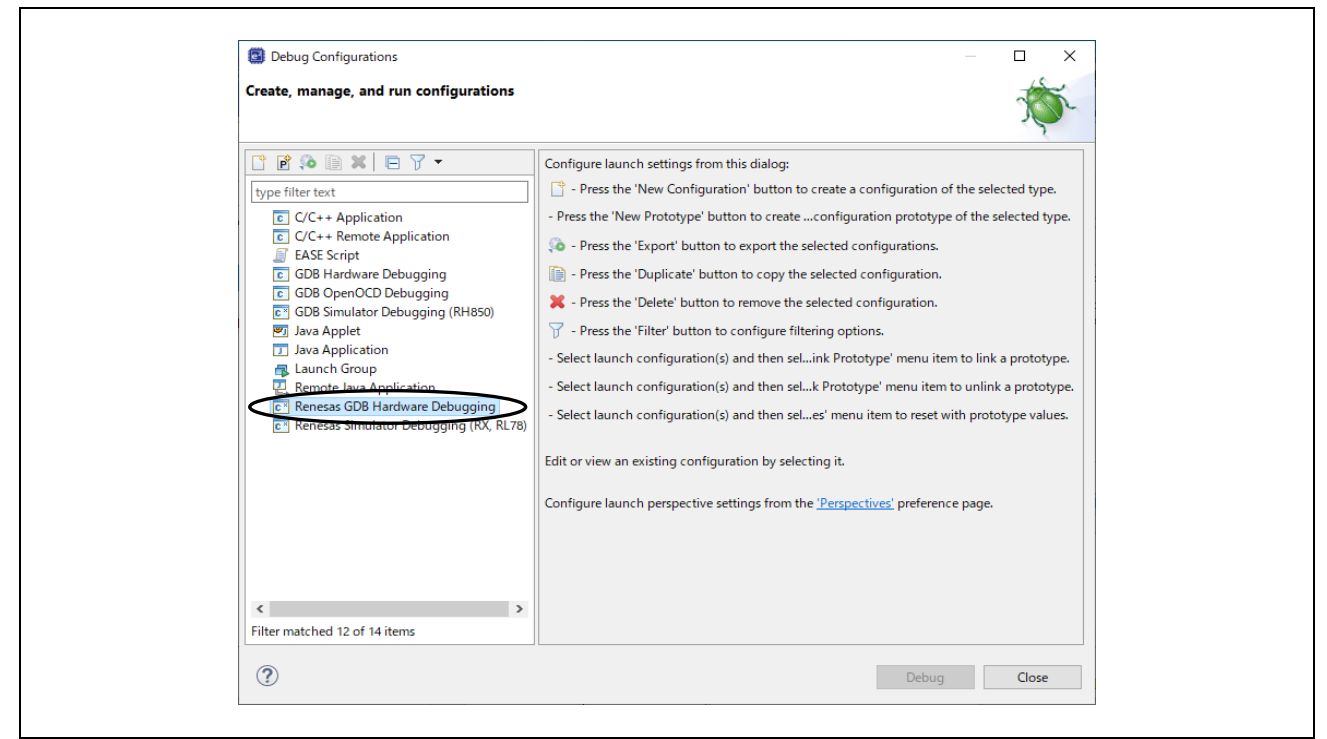

**Fig 4-7 Debug Configurations(1)**

#### b. Select Target Device

Click on the Debugger tag in the displayed dialog and select Target Device.

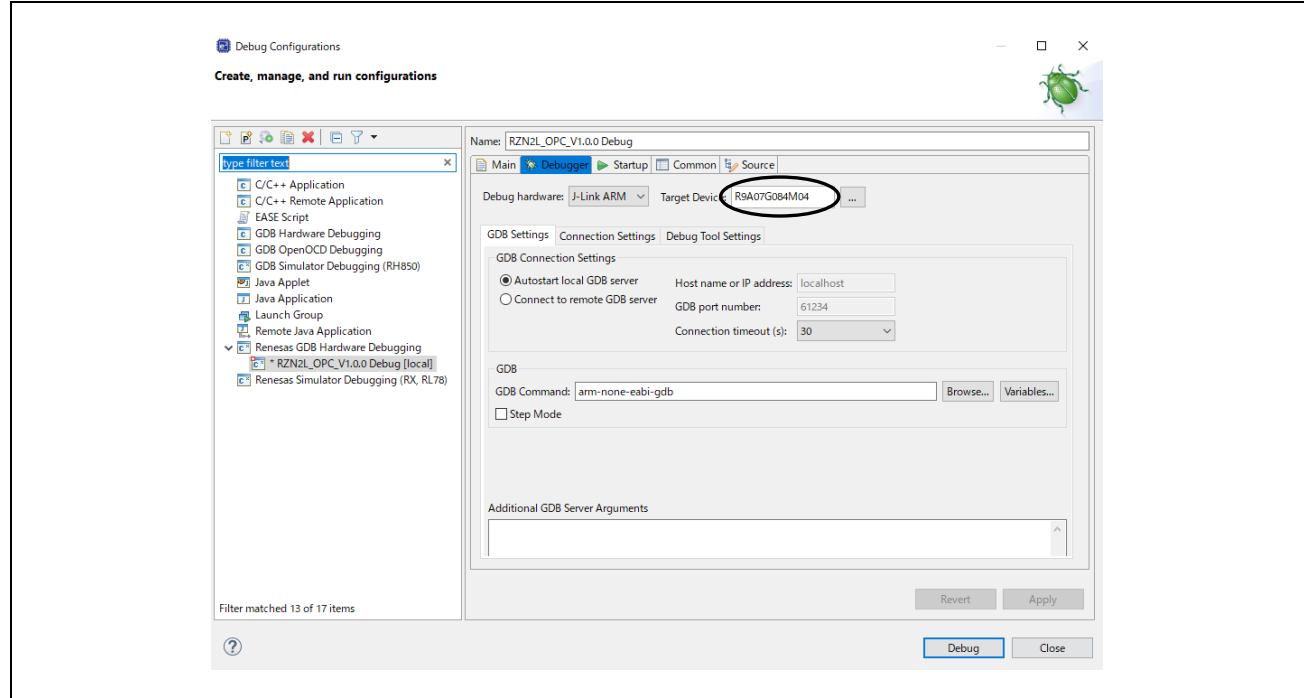

**Fig 4-8 Debug Configurations(2)**

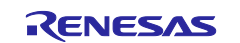

RZ/N2L : Select R9A07G084M04 and click OK.

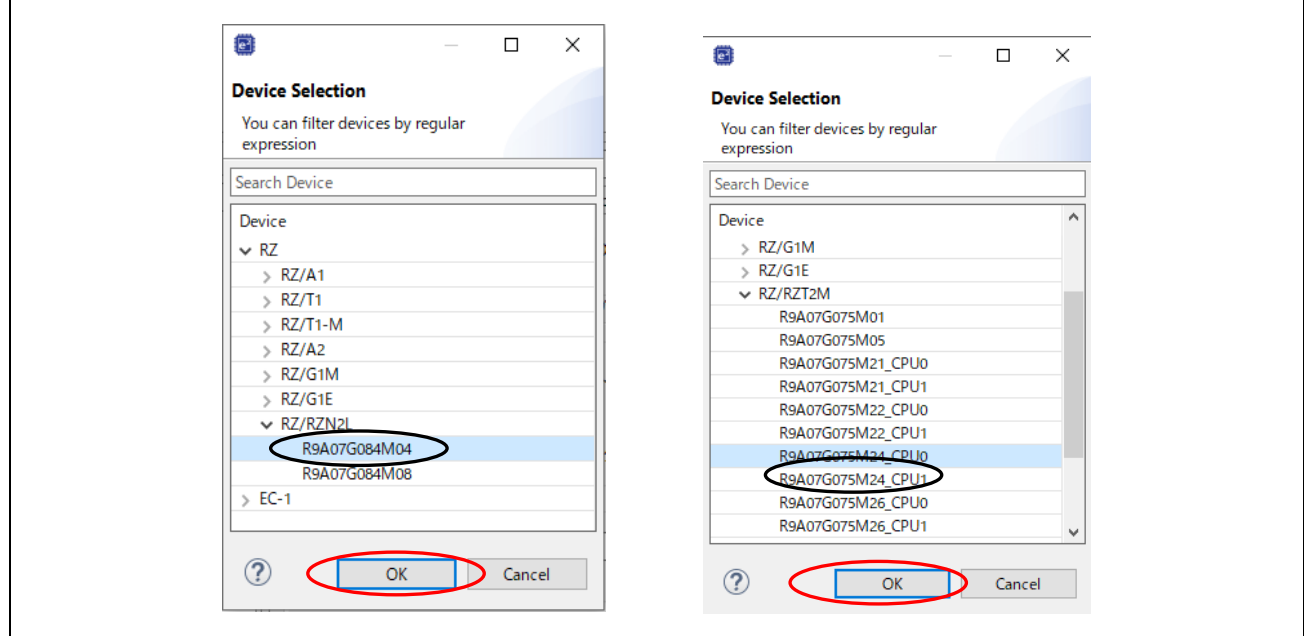

**Fig 4-9 Debug Configurations(3)**

c. Debug Tool Settings

Click the Debut Tool Settings tag and write 400 at Operating Frequency [MHz].

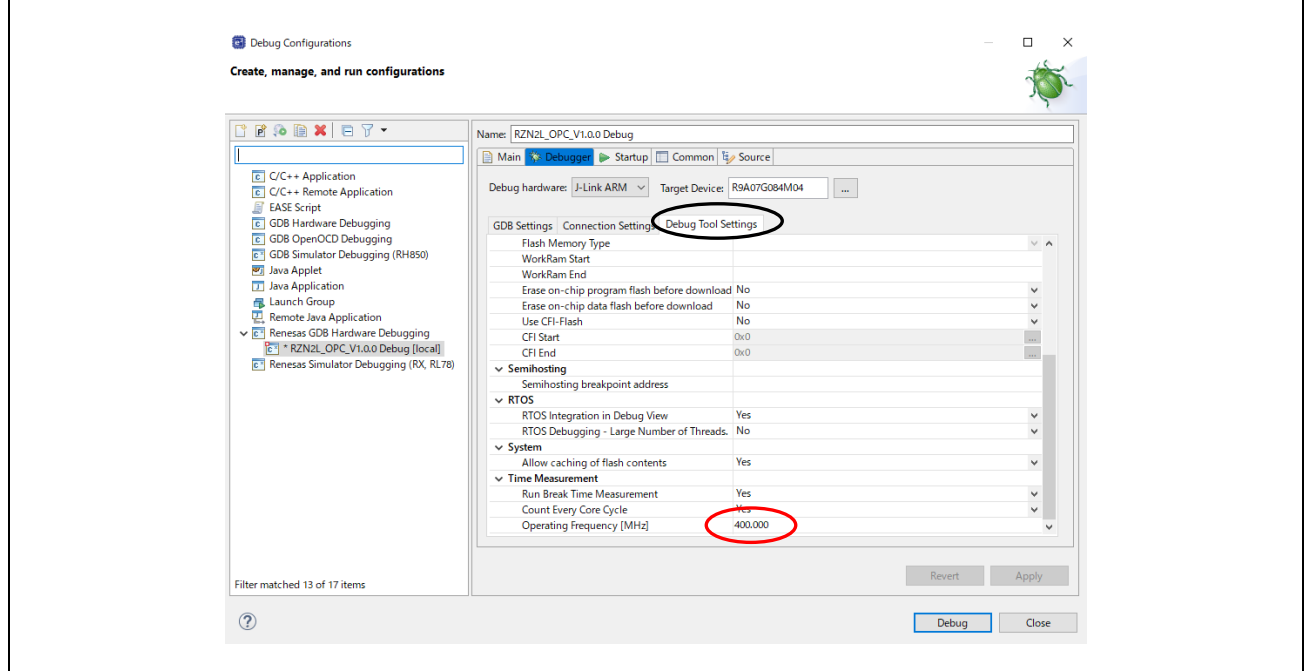

**Fig 4-10 Debug Configurations(4)**

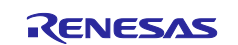

#### d. Run Command Setting

Click the Startup and Add the Run Commands: "source rzn2l\_xspi0\_x1\_boot.cfg".

Click on "Debug" to start the download. Continue to [Fig 4-14](#page-29-0) for instructions.

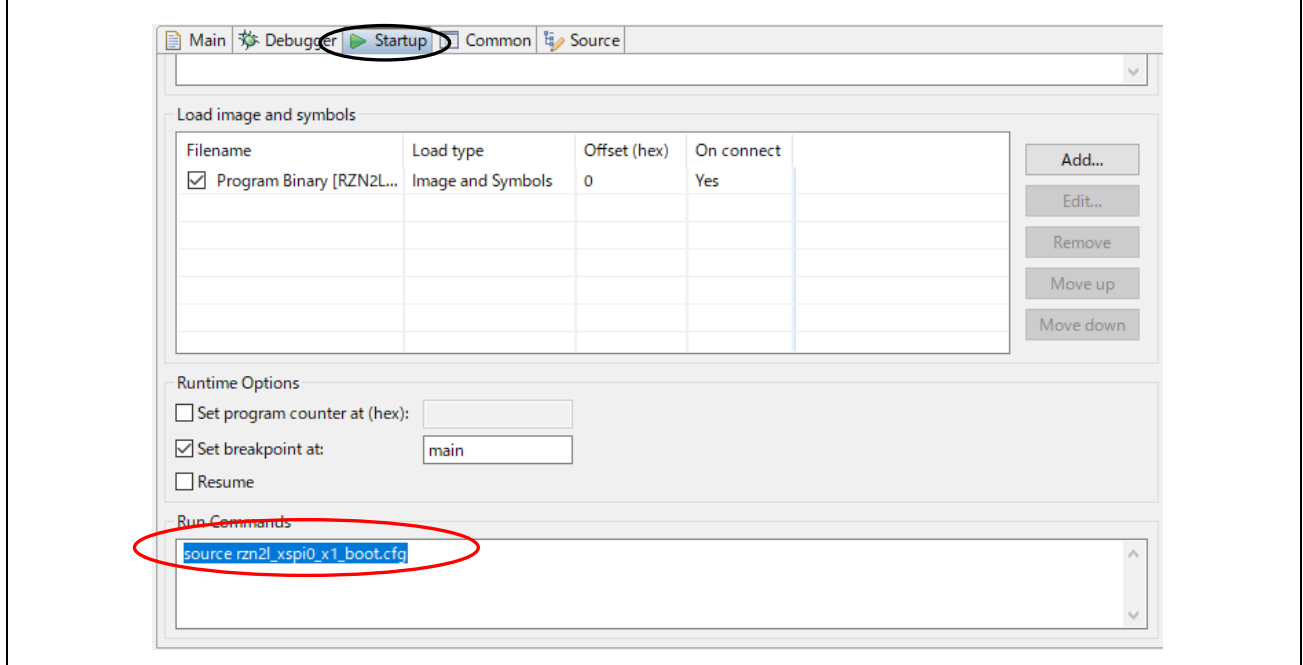

**Fig 4-11 Debug Configurations(4)**

#### <span id="page-28-0"></span>**4.3.3 Debug**

The download procedure after completing the build is shown below.

At the second and subsequent debugger launches, click the Run menu with the project name selected in the C/C++ view. Place the cursor on "Debug As" and click on "Renesas GDB Hardware Debugging".

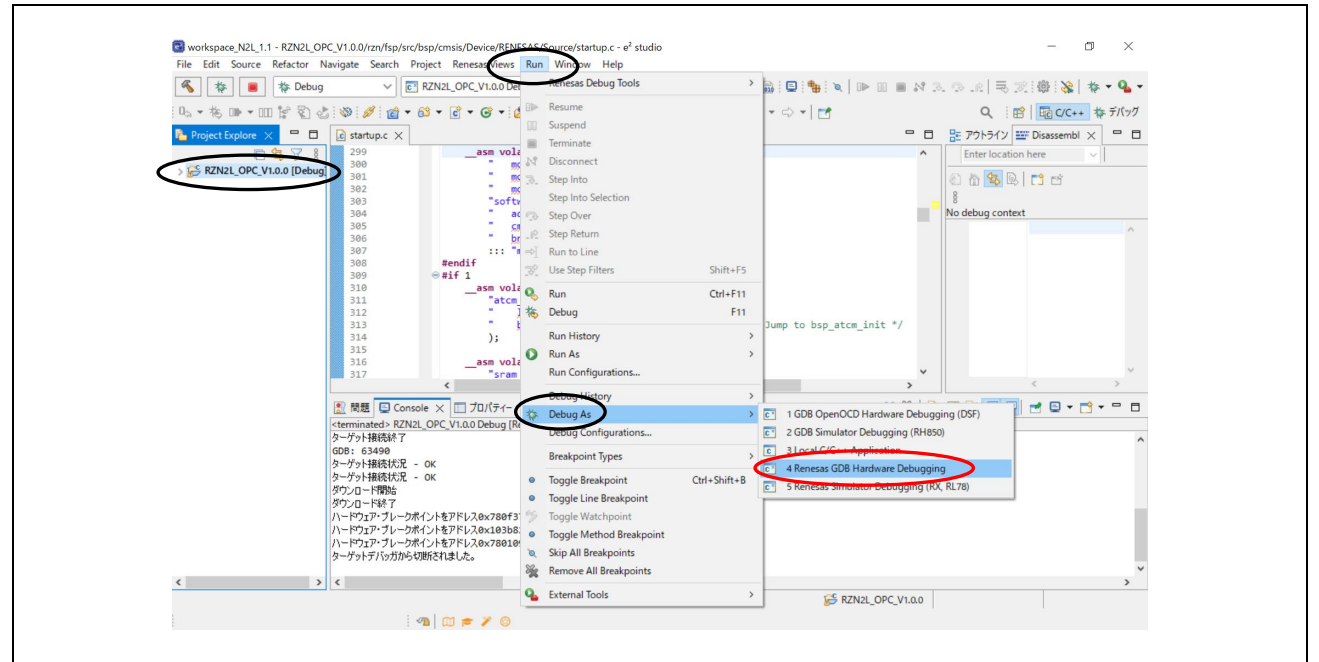

**Fig 4-12 Run menu Debug As**

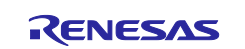

Download the program to the flash memory. (It will take a few minutes.)

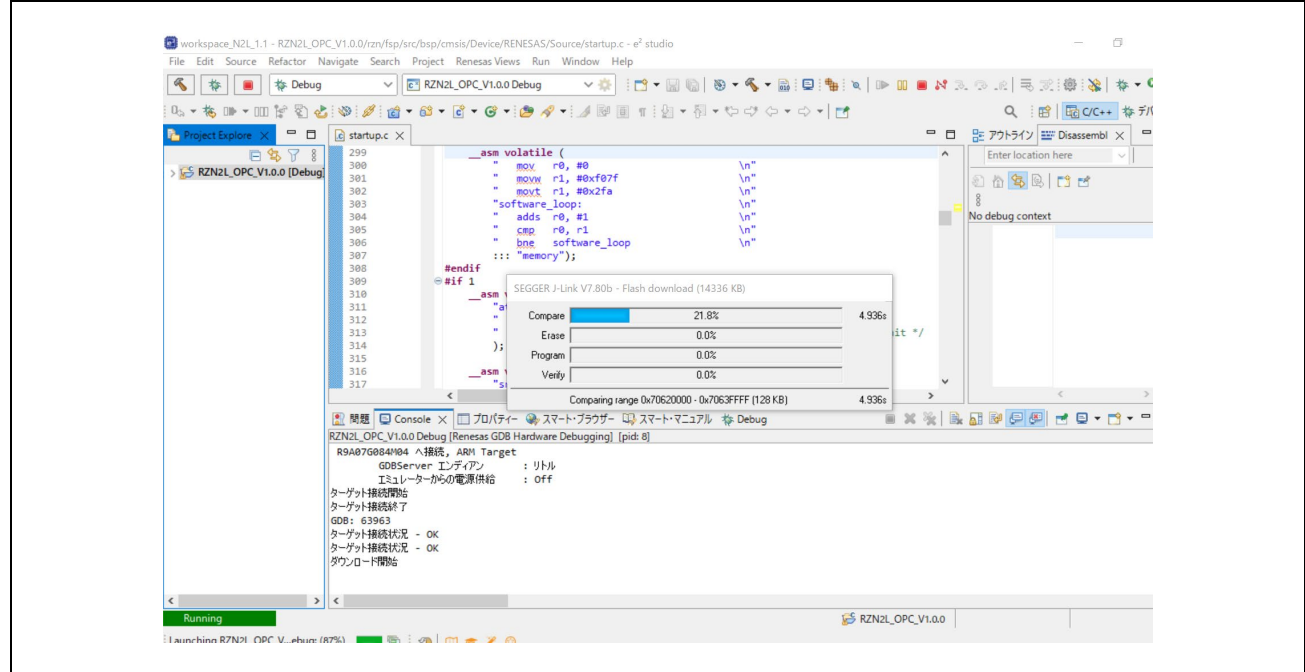

**Fig 4-13 Download**

Click Switch to change to debug view.

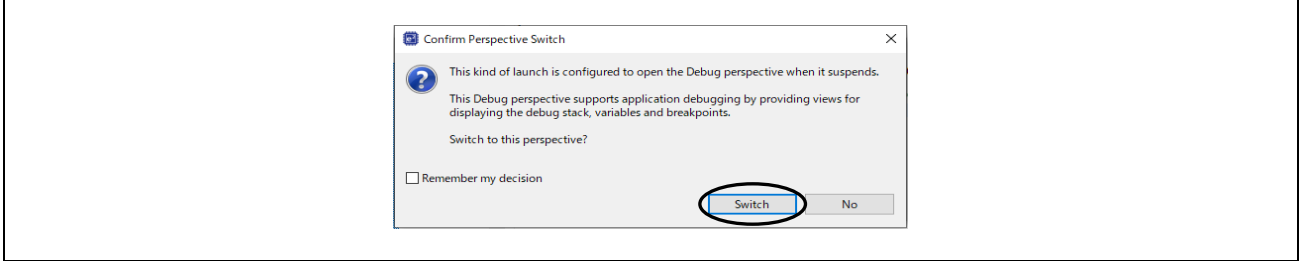

**Fig 4-14 Perspective Switch**

<span id="page-29-0"></span>The CPU automatically extracts the loader program included in the download data to the BTCM. After extraction, it breaks in system\_init() at the beginning of the initialization on the loader program.

・ In case of operating the SOM Kit alone without using the debugger, turn off the board power supply, disconnect the debugger cable, and then turn on the board power supply again.

When using the debugger, **click the "reset" icon and then "resume"** after switching to the Debug screen.

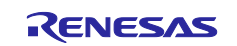

## RZ/N2L Group RZ/N2L Industrial Network SOM Kit Application Note: OPC UA Server

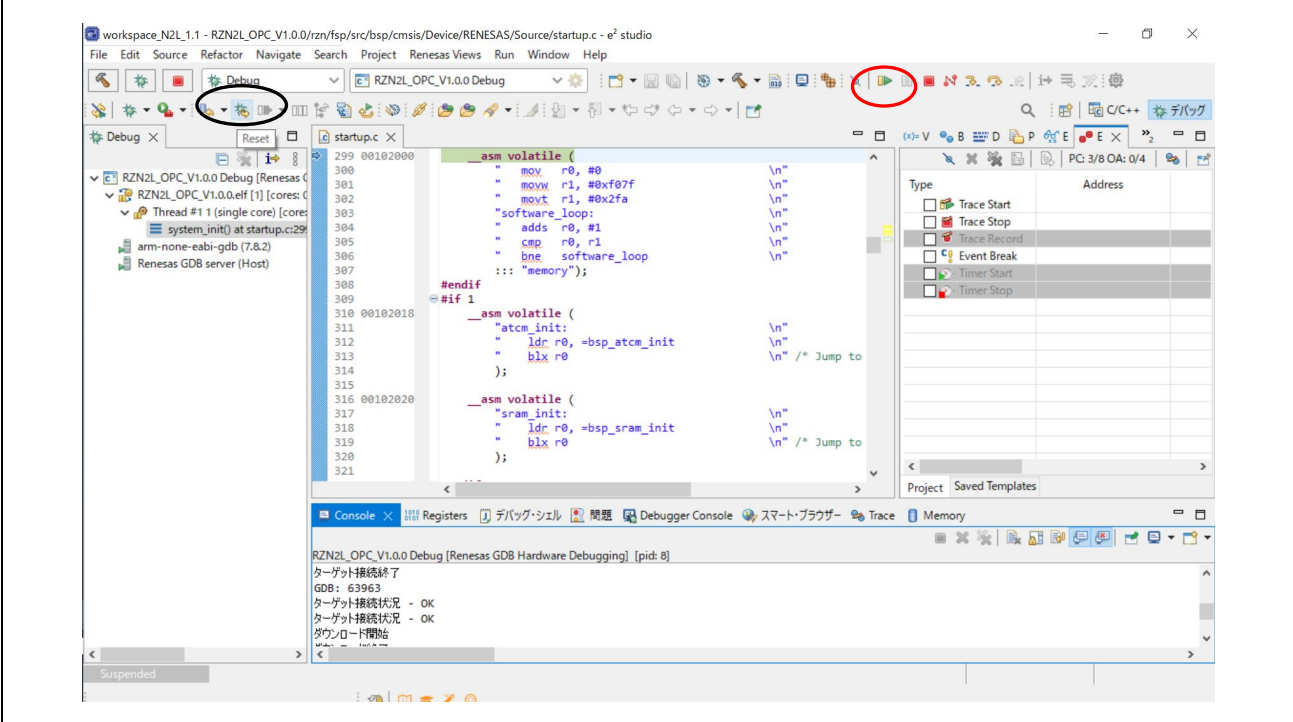

**Fig 4-15 Break at system\_init()**

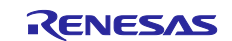

After completing initialization, the loader program stops at the beginning of main(), Then, click "resume" to return to the running state.

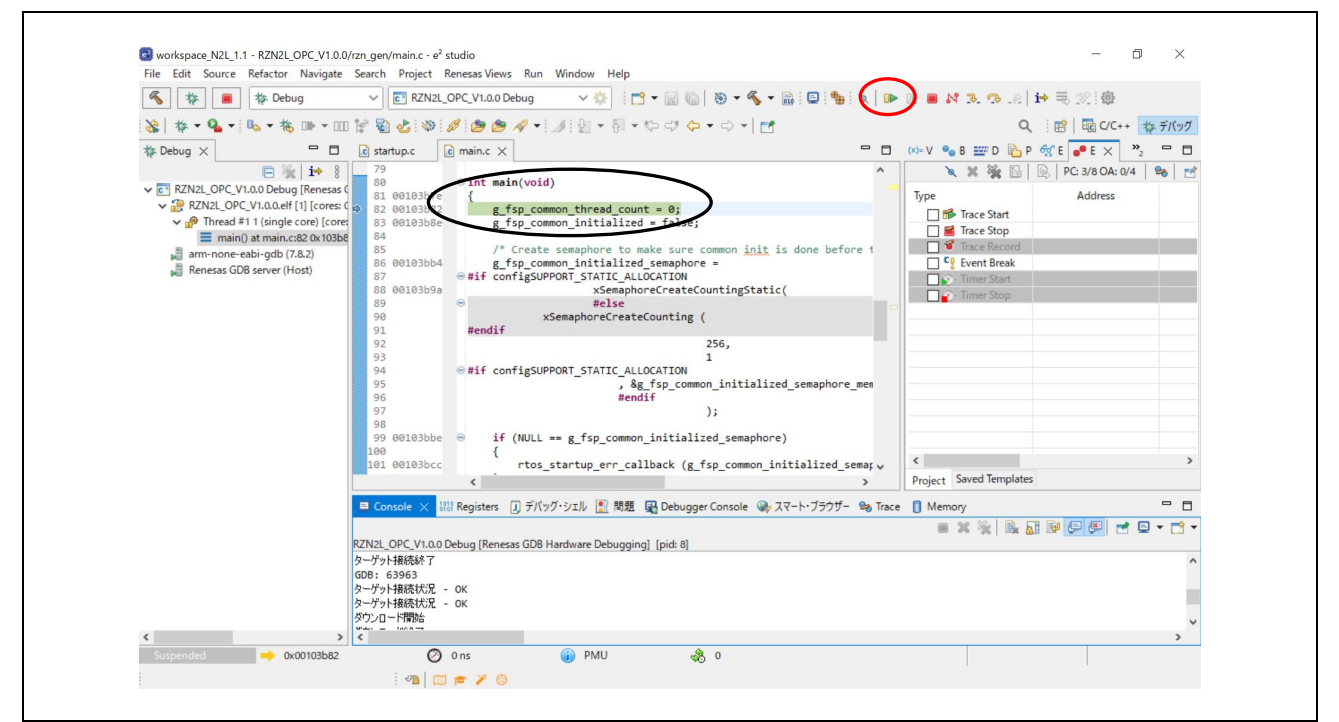

**Fig 4-16 Break at main()**

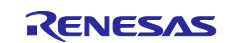

#### <span id="page-32-0"></span>**4.4 OPC UA Communication Check**

・ Launch UaExpert

```
Open Windows Start menu and H click UaExpert
```
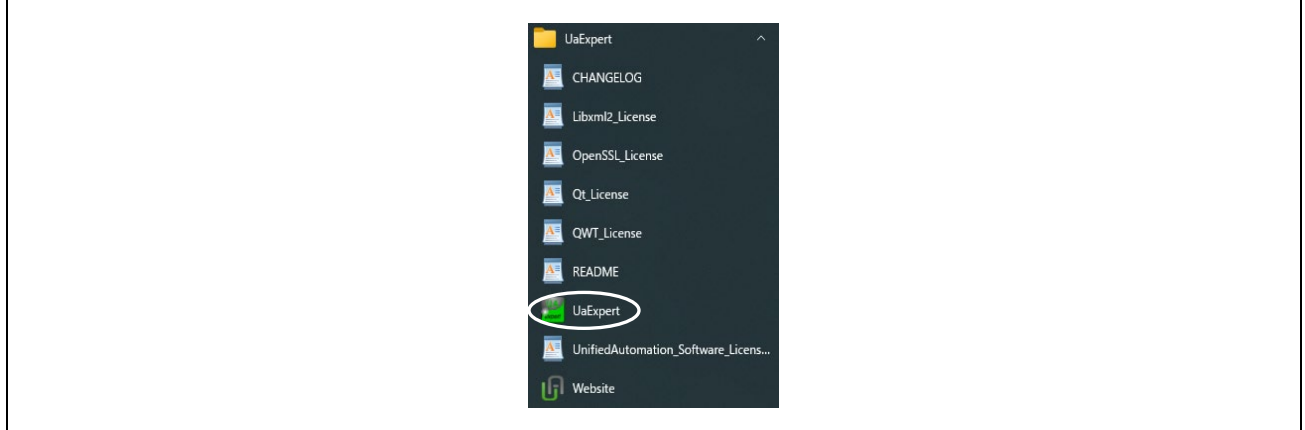

**Fig 4-17 Launch UaExpert**

・ Add OPC UA server

Click  $\bigoplus$  on the tool bar in UaExpert.

Open the Advanced tab, set the "Endpoint Url" to "opc.tcp://192.168.10.100:4840", select "Anonymous". Check "Connect Automatically" and then click OK at the end.

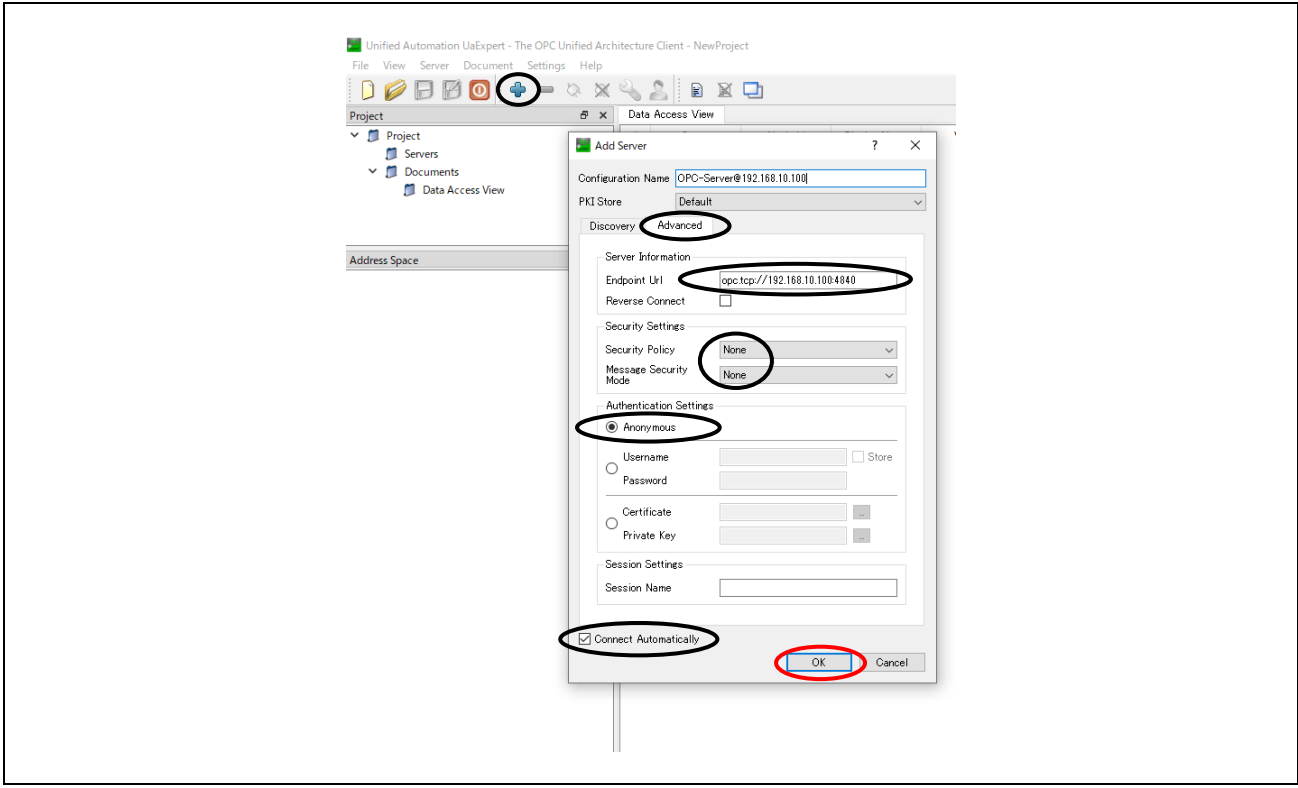

**Fig 4-18 UaExpert Add server**

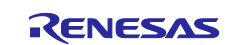

When the OPC UA server is connected, an indicator icon  $\Diamond$  is displayed in the "Project" window to show that the server is connected. "Renesas" displayed under the Object tree in the "Address Space" window is an object of OPC UA server.

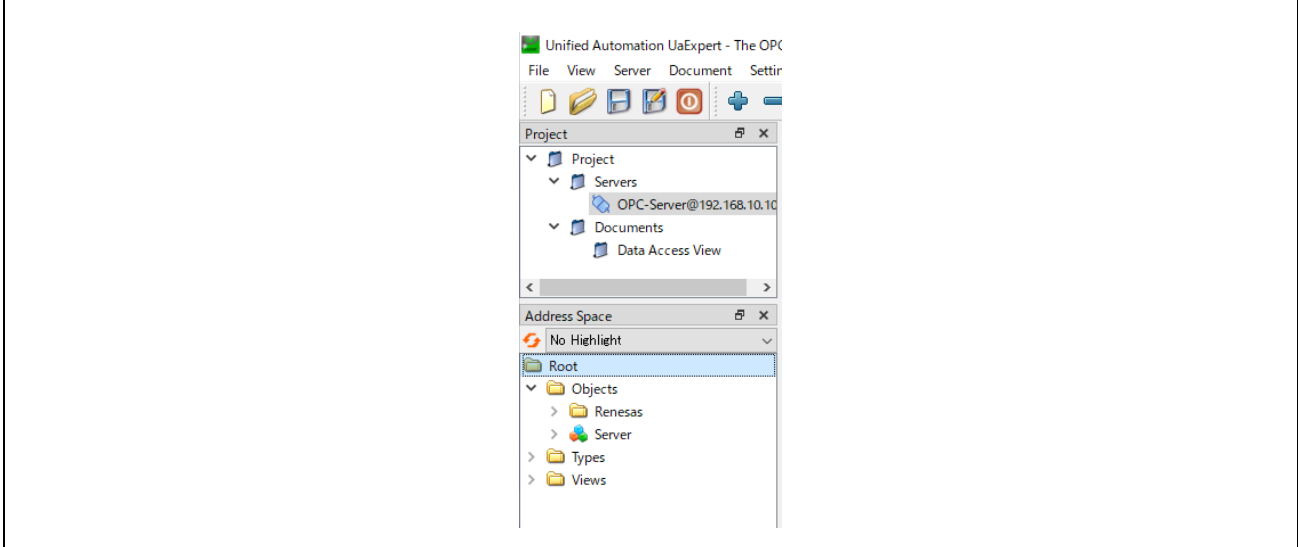

**Fig 4-19 UaExpert OPC UA server connection**

As shown in the following figure, drag and drop the *Root>Objects>Renesas>AnalogData* node in the "Address Space" window to the "Data Access View" window to change the value in the Value column.

The value repeatedly changes in the range of -5.0  $\sim$  5.0.

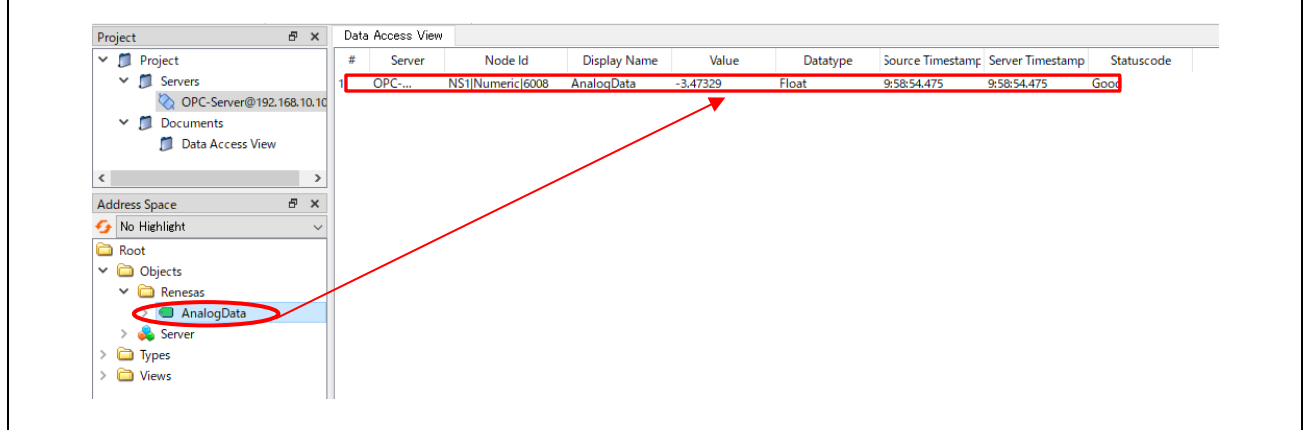

**Fig 4-20 AnalogData value reading**

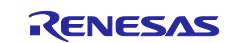

#### <span id="page-34-0"></span>**5. Appendix**

#### <span id="page-34-1"></span>**5.1 File Generation of open62541**

The open source open62541 is used for the OPC UA stack of this sample software. To run open62541 in a freeRTOS + LwIP environment, the following link recommends an approach to generate open62541.c and open62541.h using CMake, which is also used in this sample software.

Building open62541 — [open62541 1.3.0-dirty documentation](https://www.open62541.org/doc/1.3/building.html#freertos-lwip)

This chapter describes the procedure for generating open62541 and Renesas sample information models as files for e2 studio execution in a Windows 10 environment. Here Window 10 version 1903 or later (OS Build 19044.2965) is used, in which WSL2 is executable.

#### <span id="page-34-2"></span>**5.1.1 Linux environment Setup**

Set up a Linux environment to run CMake. In this document, we will run CMake on a Linux (Ubuntu 18.04) environment installed using WSL2 with reference to the following linked pages.

(Reference) [Manual installation steps for older versions of WSL | Microsoft Learn](https://learn.microsoft.com/en-us/windows/wsl/install-manual)

- 1) Launch PowerShell as Administrator. Search PowerShell > right-click > Run as Administrator
- 2) Enter the following command to enable the Windows Subsystem for Linux. *dism.exe /online /enable-feature /featurename:Microsoft-Windows-Subsystem-Linux /all /norestart*

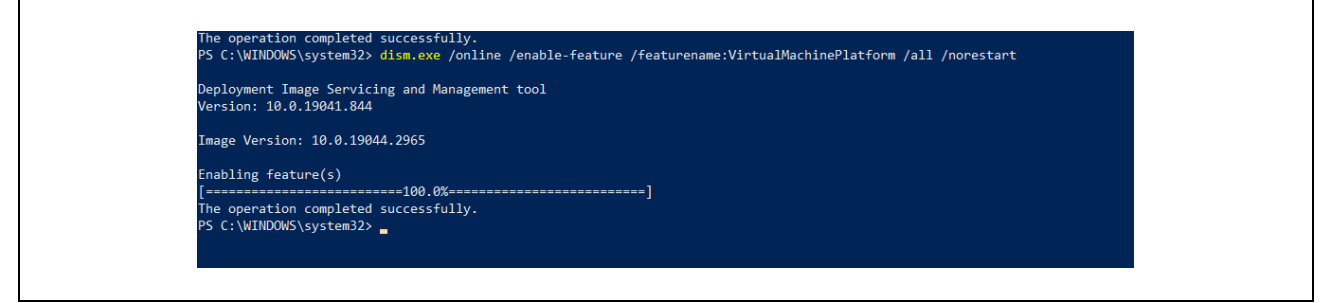

**Fig 5-1 Microsoft-Windows-Subsystem-Linux**

3) Enter the following command to enable the virtual machine platform feature: *dism.exe /online /enable-feature /featurename:VirtualMachinePlatform /all /norestart*

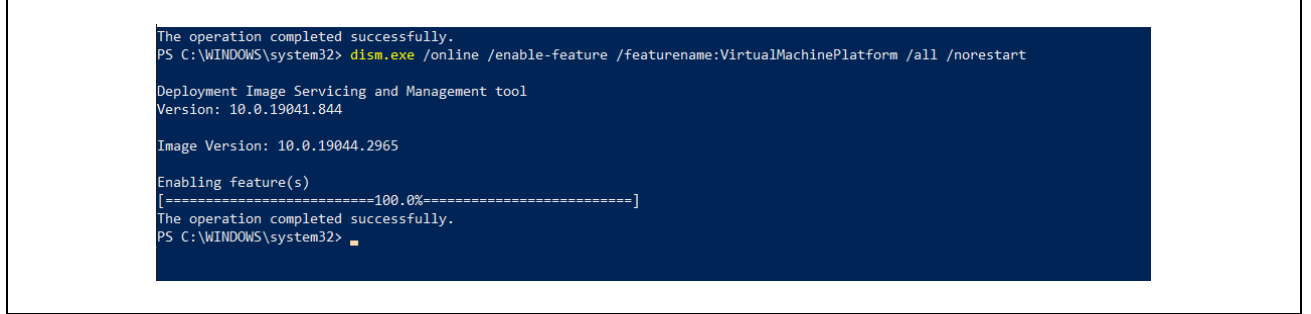

**Fig 5-2 VirtualMachinePlatform**

- 4) Restart your PC and complete the WSL installation.
- 5) Download and run the WSL2 Linux kernel update package for x64 machines below. [WSL2 Linux kernel update package for x64 machines](https://wslstorestorage.blob.core.windows.net/wslblob/wsl_update_x64.msi)

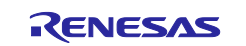

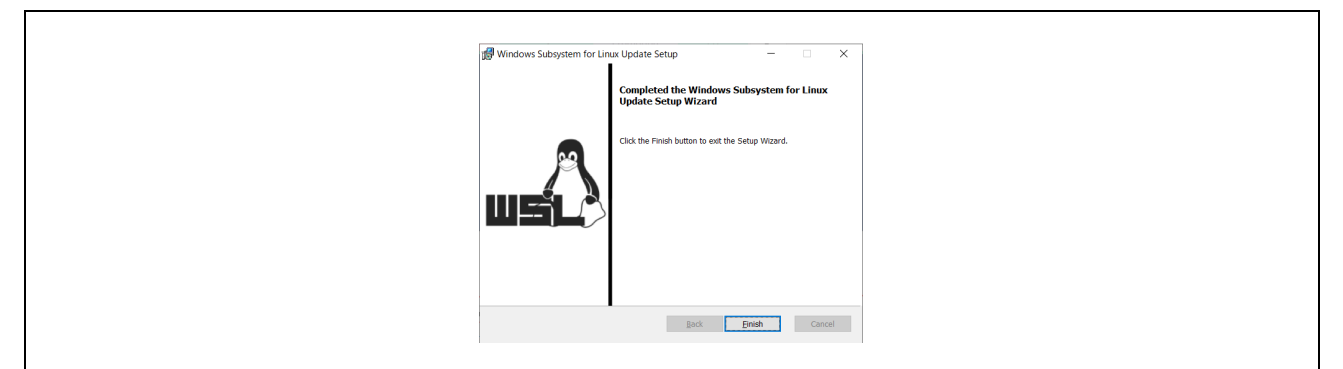

**Fig 5-3 wsl\_update\_x64.msi**

- 6) Run the following command to set WSL 2 as the default version. *wsl --set-default-version 2*
- 7) Download Linux distribution. Here download Ubuntu 18.04 below. [Ubuntu 18.04](https://aka.ms/wsl-ubuntu-1804)
- 8) Go to the folder containing the downloaded file and execute the following command. *Add-AppxPackage . \Ubuntu\_1804.2019.522.0\_x64.appx*
- 9) Double-click Ubuntu\_1804.2019.522.0\_x64.appx to install.

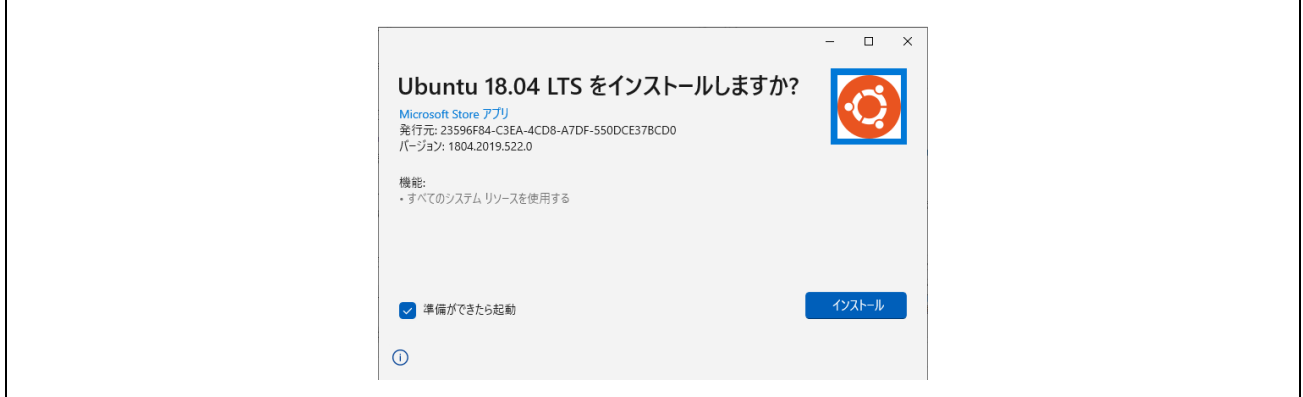

#### **Fig 5-4 Ubuntu Install**

10) Set the Linux username and password. (Reference) [Set up a WSL development environment | Microsoft Learn](https://learn.microsoft.com/en-us/windows/wsl/setup/environment#set-up-your-linux-username-and-password)

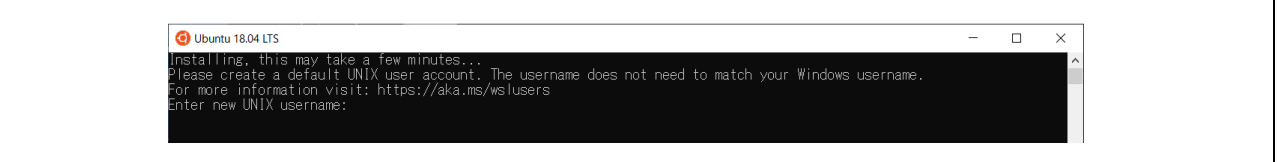

#### **Fig 5-5 UNIX username**

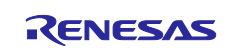

#### <span id="page-36-0"></span>**5.1.2 Install CMake**

11) Execute the following Linux command to update apt-get

*sudo apt-get update*

| w@JPN-5CG3013VTD:~\$ sudo apt-get update                                                     |
|----------------------------------------------------------------------------------------------|
| Hit:1 http://archive.ubuntu.com/ubuntu bionic InRelease                                      |
| Get:2 http://archive.ubuntu.com/ubuntu bionic-updates InRelease [88.7 kB]                    |
| Get:3 http://security.ubuntu.com/ubuntu bionic-security InRelease [88.7 kB]                  |
| Get:4 http://archive.ubuntu.com/ubuntu bionic-backports InRelease [83.3 kB]                  |
| Get:5 http://archive.ubuntu.com/ubuntu bionic/universe amd64 Packages [8570 kB]              |
| Get:6 http://security.ubuntu.com/ubuntu bionic-security/main amd64 Packages [2717 kB]        |
| Get:7 http://archive.ubuntu.com/ubuntu bionic/universe Translation-en [4941 kB]              |
| Get:8 http://security.ubuntu.com/ubuntu bionic-security/main Translation-en [467 kB]         |
| Get:9 http://security.ubuntu.com/ubuntu bionic-security/restricted amd64 Packages [1317 kB]  |
| Get:10 http://security.ubuntu.com/ubuntu bionic-security/restricted Translation-en [182 kB]  |
| Get:11 http://archive.ubuntu.com/ubuntu bionic/multiverse amd64 Packages [151 kB]            |
| Get:12 http://security.ubuntu.com/ubuntu bionic-security/universe amd64 Packages [1303 kB]   |
| Get:13 http://archive.ubuntu.com/ubuntu bionic/multiverse Translation-en [108 kB]            |
| Get:14 http://archive.ubuntu.com/ubuntu bionic-updates/main amd64 Packages [3045 kB]         |
| Get:15 http://security.ubuntu.com/ubuntu bionic-security/universe Translation-en [308 kB]    |
| Get:16 http://security.ubuntu.com/ubuntu bionic-security/multiverse amd64 Packages [19.8 kB] |
| Get:17 http://archive.ubuntu.com/ubuntu bionic-updates/main Translation-en [553 kB]          |
| Get:18 http://security.ubuntu.com/ubuntu bionic-security/multiverse Translation-en [3928 B]  |
| Get:19 http://archive.ubuntu.com/ubuntu bionic-updates/restricted amd64 Packages [1347 kB]   |
| Get:20 http://archive.ubuntu.com/ubuntu bionic-updates/restricted Translation-en [187 kB]    |
| Get:21 http://archive.ubuntu.com/ubuntu bionic-updates/universe amd64 Packages [1914 kB]     |
| Get:22 http://archive.ubuntu.com/ubuntu bionic-updates/universe Translation-en [420 kB]      |
| Get:23 http://archive.ubuntu.com/ubuntu bionic-updates/multiverse amd64 Packages [25.6 kB]   |
| Get:24 http://archive.ubuntu.com/ubuntu bionic-updates/multiverse Translation-en [6088 B]    |
| Get:25 http://archive.ubuntu.com/ubuntu bionic-backports/main amd64 Packages [53.3 kB]       |
| Get:26 http://archive.ubuntu.com/ubuntu bionic-backports/main Translation-en [14.6 kB]       |
| Get:27 http://archive.ubuntu.com/ubuntu bionic-backports/universe amd64 Packages [18.2 kB]   |
| Get:28 http://archive.ubuntu.com/ubuntu bionic-backports/universe Translation-en [8668 B]    |
| Fetched 27.9 MB in 21s (1338 kB/s)                                                           |
| Reading package lists Done                                                                   |

**Fig 5-6 apt-get update**

12) Execute the following Linux command

*sudo apt-get install git build-essential gcc pkg-config cmake python*

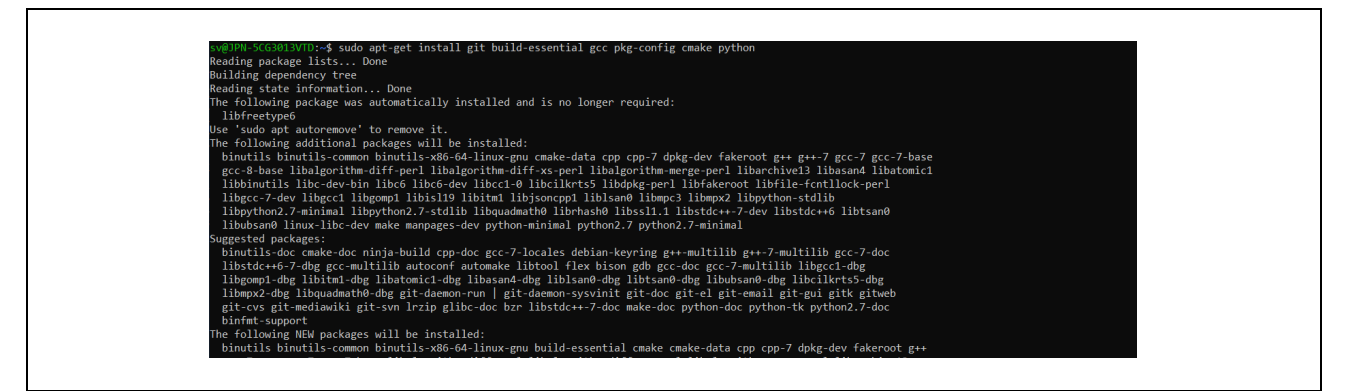

**Fig 5-7 install**

When the following screen appears during the process, select OK.

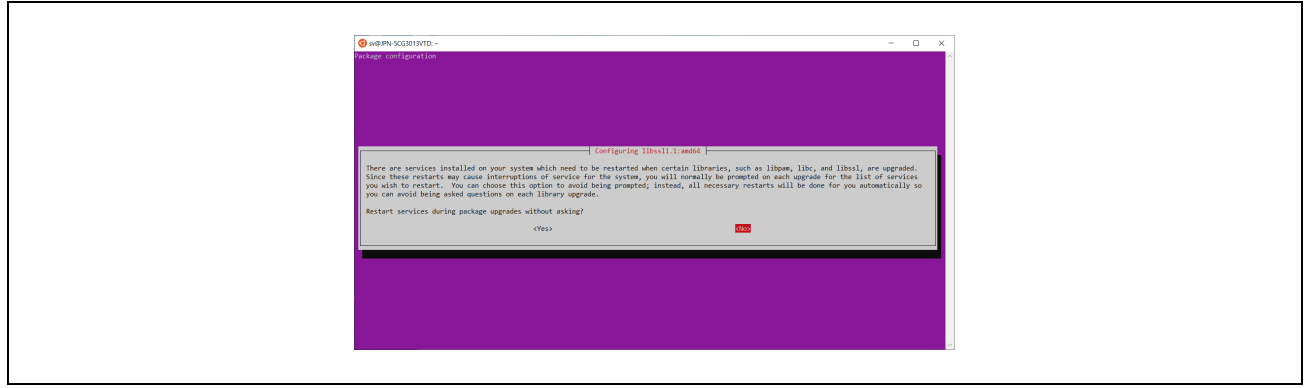

#### **Fig 5-8 restart**

![](_page_36_Picture_14.jpeg)

13) Execute each of the following commands.

*sudo apt-get install cmake-curses-gui # Needed for CMAKE GUI* sudo apt-get install libmbedtls-dev **# For encryption** sudo apt-get install liburcu-dev **# For multithreading** *sudo apt-get install check # For unit tests* sudo apt-get install python-sphinx graphviz **# For doc generation** sudo apt-get install python-sphinx-rtd-theme # For doc's style

- 
- 
- 
- 
- 
- 

![](_page_37_Figure_9.jpeg)

![](_page_37_Figure_10.jpeg)

#### <span id="page-37-0"></span>**5.1.3 open62541 File Generation**

14) Clone open62541 to any folder

*git clone<https://github.com/open62541/open62541.git>*

![](_page_37_Figure_14.jpeg)

#### **Fig 5-10 git clone**

15) Go to /open62541 directory and check out the specific version (here, version v1.3.4-564 gb7e5e49f3).

*cd open62541/*

*git log -1*

*git checkout b7e5e49f32d00490be74c2eacef892c7fbd0be60* 

- *git submodule init*
- *git submodule update*

![](_page_37_Picture_23.jpeg)

![](_page_38_Picture_1.jpeg)

**Fig 5-11 git submodule**

16) Open the Linux folder from File Explorer. Confirm that CMakeLists.txt is present in */home/(username)/open62541* directory. Copy the following four patch files obtained by unzipping patch\_open62541.zip attached to the sample software to this directory.

*CMakeLists.txt.patch*

*Opc.Ua.NodeSet2.Reduced.xml.patch*

*Opc.Ua.Renesas.NodeSet2.xml*

*patch.sh*

![](_page_38_Figure_8.jpeg)

**Fig 5-12 Copy patch files**

17) Execute following command in /open62541 directory

*bash patch.sh*

/tst/open62541\$ bash patch.sh xxxxxx @JPN-50G3013VMt://home/ xxxxxxx /tst/open62541\$ b<br>vatching file OMakeLists.txt<br>vatching file tools/schema/Opc.Ua.NodeSet2.Reduced.xml

#### **Fig 5-13 patch command**

![](_page_38_Picture_15.jpeg)

18) Compile the library according to the standard procedures of the cmake project. Create /open62541/build directory and run cmake . (Some items will be Failed, but there is no problem. (Some items will be Failed, but that is not a problem.)

*mkdir build && cd build*

*cmake ..*

![](_page_39_Figure_4.jpeg)

![](_page_39_Figure_5.jpeg)

*19)* Execute the following command to start the ccmake setting window.

#### *ccmake ..*

20) Change the settings as follows, and after executing [c] to configure, close it by [q] to quit without generating.

![](_page_39_Figure_9.jpeg)

**Fig 5-15 ccmake**

21) Execute the following command to make in the */open62541/build* directory. The make process will finish with an error, but it does not matter.

*make -j*

![](_page_39_Picture_14.jpeg)

![](_page_40_Picture_1.jpeg)

**Fig 5-16 make**

- 22) Confirm that the following files are generated in /opn62541/build and /src\_generated/open62541 directories.
	- *open62541.c*
	- *open62541.h*
	- *namespace\_renesas\_generated.c*
	- *namespace\_renesas\_generated.h*

![](_page_40_Figure_8.jpeg)

**Fig 5-17 Generated Files**

23) Create a folder in the IDE project and import the generated files into the project as shown in the figure. Where OPC\_UA\_SERVER is the file created under the e<sup>2</sup> studio project.

![](_page_40_Picture_12.jpeg)

| $\vee$ RZN2L_OPC_V1.0.0                                       |
|---------------------------------------------------------------|
| $\Rightarrow \frac{100}{2001}$ Binaries                       |
| > p Includes                                                  |
| ↓ B OPC_UA_SERVER                                             |
| > c namespace_renesas_generated.c                             |
| > h namespace_renesas_generated.h                             |
| $\angle$ C open62541.c                                        |
| $>$ h open62541.h                                             |
| $\frac{1}{2}$ $\frac{1}{2}$ rzn                               |
| > 29 rzn_cfg/aws                                              |
| > B rzn_gen                                                   |
| $\triangleright \Box$ src                                     |
| > 8 user/oss/amazon-freertos/libraries/3rdparty/lwip_osal/src |
| > aser/oss/lwip                                               |
| ><br>User/renesas                                             |
| $\geqslant$ Debug                                             |
| $\geq$ $\geq$ rzn_cfg                                         |
| $\geq$ Script                                                 |
| $\triangleright$ $\triangleright$ user                        |
| configuration.xml                                             |
| rzn_cfg.txt                                                   |
| RZN2L_OPC_BGW_V1.0.0 Debug.jlink                              |
| RZN2L_OPC_V1.0.0 Debug.jlink                                  |
| RZN2L_OPC Debug.jlink                                         |
|                                                               |
|                                                               |

**Fig 5-18 Import**

#### <span id="page-41-0"></span>**5.1.4 Changes in Generated Files**

Several changes have been made to the open62541.c, h file generated by this procedure. The changes are shown in [Fig 5-19](#page-41-1) and [Fig 5-20.](#page-41-2)

![](_page_41_Figure_5.jpeg)

![](_page_41_Figure_6.jpeg)

<span id="page-41-2"></span><span id="page-41-1"></span>![](_page_41_Picture_67.jpeg)

**Fig 5-20 Difference in open62541.h**

![](_page_41_Picture_10.jpeg)

#### <span id="page-42-0"></span>**5.2 FSP Configuration for VSC8531 and SSC port**

RZ/N2L Industrial Network SOM Kit has VSC8531 as PHY chip. If reconfiguring by latest FSP, FSP configuration and source code needs to change from default.

In addition, since interrupts are used for IO control, SSC port driver also needs to change.

(1) Regenerate source files by lates FSP

Remove the following four folders. After that, open the project according to section 5.

- When using e2studio, \project\rzn2l\_som\ecat\_IO\e2studio
- When using EWARM, \project\rzn2l\_som\ecat\_IO\ewarm

![](_page_42_Figure_8.jpeg)

**Figure 5-1 Remove folder generated by FSP**

(2) Change ethernet driver configuration for VSC8531

Configure g\_ether\_phy0 Ethernet Driver on r\_ether\_phy for VSC8531 as shown in [Figure 5-2.](#page-42-1) Configuration value for VSC8531 shows in [Table 5-1.](#page-42-2)

| <b>Stacks Configuration</b>                                                                                                    |                                                                                                    | Ω<br>g_ether_phy0 Ethernet Driver on r_ether_phy<br><b>Generate Project Content</b> |                                                 |                                                                                                    |                                                                                                    |  |
|----------------------------------------------------------------------------------------------------|----------------------------------------------------------------------------------------------------|-------------------------------------------------------------------------------------|-------------------------------------------------|----------------------------------------------------------------------------------------------------|----------------------------------------------------------------------------------------------------|--|
| New Thread<br><b>Threads</b><br>$\mathbf{R}$ Remove $\Box$                                                                                                    | g_ether0 Ethernet Driver on<br>r ether Stacks                                                                  | $\frac{1}{2}$ New Stack > $\frac{1}{2}$ Extend Stack ><br><b>Remove</b>             | <b>Settings</b>                                 | Property<br>$\vee$ Common<br>> Select PHYs to use                                                                                                    | Value                                                                                                    |  |
| ↓ <sup>2</sup> HAL/Common<br>q_ioport I/O Port Driver on r<br>↓ @ Main Thread<br>g ether0 Ethernet Driver on<br>q_uart0 UART Driver on r_sci<br><b>₩</b> Heap 4<br>q_i2c_master0 I2C Master Di<br>⋖<br>$\rightarrow$ | <b>+ q</b> ether0 Ethernet Driver on r ether<br>$\circ$<br>g_ether_phy0 Ethernet<br>Driver on r ether phy<br>Ŧ | <b>Add Ethernet PHY</b><br>Driver ch1                                               | <b>零个 Add Etherne</b><br>Driver ch <sub>2</sub> | <b>Parameter Checking</b><br>Module q_ether_phy0 Ethernet Driver on r_c<br>Name<br>Channel<br><b>PHY-LSI Address</b><br><b>PHY-LSI Reset Completion Timeout</b><br><b>Flow Control</b><br>Port Type<br><b>Select PHY</b><br>Select MDIO type<br><b>Auto Negotiation</b><br>Speed | Default (BSP)<br>q_ether_phy0<br><b>A</b> 0<br>0x00020000<br><b>A</b> Disable<br>Ethernet<br><b>VSC8541</b><br><b>GMAC</b><br>ON<br>10/100/1000M |  |
| Rew Object ><br><b>Objects</b><br>Remove<br>Summary BSP   Clocks   Pins   Interrupts   Event Links   Stacks   Components                                                                                             | g ether selector0<br>⊕<br><b>Ethernet Driver on</b><br>r_ether_selector<br>G)<br>$\checkmark$                  |                                                                                     |                                                 | Duplex<br><b>Reset Port</b><br><b>Reset Pin</b><br><b>Reset assert time</b>                                                                                                    | <b>FULL</b><br>13<br>4<br>15000                                                                                                    |  |

**Figure 5-2 Ethernet Driver Configuration for VSC8531 (e.g. ETH0)**

#### <span id="page-42-2"></span><span id="page-42-1"></span>**Table 5-1 FSP Configuration Value for VSC8531**

![](_page_42_Picture_144.jpeg)

![](_page_42_Picture_17.jpeg)

(3) Add initialization code for VSC8531

The following code for VSC8531 initialization should be added to "ether phy targets initialize vsc8541" function in rzn/fsp/src/r\_ether\_phy/r\_ether\_phy.c.

The inclusion of "board\_som.h" is aiso required for code activation.

**#include "board\_som.h" ~~ Omission ~~ void ether\_phy\_targets\_initialize\_vsc8541** (ether\_phy\_instance\_ctrl\_t \* p\_instance\_ctrl) { **~~ Omission ~~** /\* LED Behavior \*/ reg = ether\_phy\_read(p\_instance\_ctrl, ETHER\_PHY\_REG\_LED\_BEHAVIOR); reg &= ~(1U << ETHER\_PHY\_REG\_LED0\_FEATURE\_DISABLE\_OFFSET); reg |= 1U << ETHER\_PHY\_REG\_LED1\_FEATURE\_DISABLE\_OFFSET; ether\_phy\_write(p\_instance\_ctrl, ETHER\_PHY\_REG\_LED\_BEHAVIOR, reg); **#if** defined(BOARD\_RZN2L\_SOM\_KIT) /\* for VSC8531 \*/ /\* select extended page 2 register \*/ ether\_phy\_write(p\_instance\_ctrl, ETHER\_PHY\_REG\_EXTEND\_GPIO\_PAGE, 0x02); /\* read WoL and MAC Interface Control \*/ reg = ether\_phy\_read(p\_instance\_ctrl, 0x1b); /\* set control to slow \*/ reg &= 0xFF9F; ether\_phy\_write(p\_instance\_ctrl, 0x1b, reg); /\* Configure RX\_CLK delay and TX\_CLK delay to 2.0ns \*/ ether\_phy\_write(p\_instance\_ctrl, ETHER\_PHY\_REG\_EXPAGE2\_RGMII\_CTRL, 0x0044); /\* select extended page 0 register \*/<br>ether\_phy\_write(p\_instance\_ctrl, ET ETHER\_PHY\_REG\_EXTEND\_GPIO\_PAGE, 0x00); **#endif** } /\* End of function ether\_phy\_targets\_initialize() \*/

#### **Revision History**

![](_page_43_Picture_184.jpeg)

#### **Trademark**

**-** ARM and Cortex are registered trademarks of ARM Limited (or its subsidiaries) in the EU and/or elsewhere. All rights reserved.

- Ethernet is a registered trademark of Fuji Xerox Co., Ltd.

Additionally, all product names and service names in this document are a trademark or a registered trademark which belongs to the respective owners.

![](_page_43_Picture_12.jpeg)

#### **General Precautions in the Handling of Microprocessing Unit and Microcontroller Unit Products**

The following usage notes are applicable to all Microprocessing unit and Microcontroller unit products from Renesas. For detailed usage notes on the products covered by this document, refer to the relevant sections of the document as well as any technical updates that have been issued for the products.

#### Precaution against Electrostatic Discharge (ESD)

A strong electrical field, when exposed to a CMOS device, can cause destruction of the gate oxide and ultimately degrade the device operation. Steps must be taken to stop the generation of static electricity as much as possible, and quickly dissipate it when it occurs. Environmental control must be adequate. When it is dry, a humidifier should be used. This is recommended to avoid using insulators that can easily build up static electricity. Semiconductor devices must be stored and transported in an anti-static container, static shielding bag or conductive material. All test and measurement tools including work benches and floors must be grounded. The operator must also be grounded using a wrist strap. Semiconductor devices must not be touched with bare hands. Similar precautions must be taken for printed circuit boards with mounted semiconductor devices.

2. Processing at power-on

The state of the product is undefined at the time when power is supplied. The states of internal circuits in the LSI are indeterminate and the states of register settings and pins are undefined at the time when power is supplied. In a finished product where the reset signal is applied to the external reset pin, the states of pins are not guaranteed from the time when power is supplied until the reset process is completed. In a similar way, the states of pins in a product that is reset by an on-chip power-on reset function are not guaranteed from the time when power is supplied until the power reaches the level at which resetting is specified.

3. Input of signal during power-off state

Do not input signals or an I/O pull-up power supply while the device is powered off. The current injection that results from input of such a signal or I/O pull-up power supply may cause malfunction and the abnormal current that passes in the device at this time may cause degradation of internal elements. Follow the guideline for input signal during power-off state as described in your product documentation.

4. Handling of unused pins

Handle unused pins in accordance with the directions given under handling of unused pins in the manual. The input pins of CMOS products are generally in the high-impedance state. In operation with an unused pin in the open-circuit state, extra electromagnetic noise is induced in the vicinity of the LSI, an associated shoot-through current flows internally, and malfunctions occur due to the false recognition of the pin state as an input signal become possible.

5. Clock signals

After applying a reset, only release the reset line after the operating clock signal becomes stable. When switching the clock signal during program execution, wait until the target clock signal is stabilized. When the clock signal is generated with an external resonator or from an external oscillator during a reset, ensure that the reset line is only released after full stabilization of the clock signal. Additionally, when switching to a clock signal produced with an external resonator or by an external oscillator while program execution is in progress, wait until the target clock signal is stable.

6. Voltage application waveform at input pin

Waveform distortion due to input noise or a reflected wave may cause malfunction. If the input of the CMOS device stays in the area between V<sub>II</sub> (Max.) and V<sub>IH</sub> (Min.) due to noise, for example, the device may malfunction. Take care to prevent chattering noise from entering the device when the input level is fixed, and also in the transition period when the input level passes through the area between  $V_{IL}$  (Max.) and  $V_{IH}$  (Min.).

7. Prohibition of access to reserved addresses

Access to reserved addresses is prohibited. The reserved addresses are provided for possible future expansion of functions. Do not access these addresses as the correct operation of the LSI is not guaranteed.

8. Differences between products

Before changing from one product to another, for example to a product with a different part number, confirm that the change will not lead to problems. The characteristics of a microprocessing unit or microcontroller unit products in the same group but having a different part number might differ in terms of internal memory capacity, layout pattern, and other factors, which can affect the ranges of electrical characteristics, such as characteristic values, operating margins, immunity to noise, and amount of radiated noise. When changing to a product with a different part number, implement a systemevaluation test for the given product.

#### **Notice**

- 1. Descriptions of circuits, software and other related information in this document are provided only to illustrate the operation of semiconductor products and application examples. You are fully responsible for the incorporation or any other use of the circuits, software, and information in the design of your product or system. Renesas Electronics disclaims any and all liability for any losses and damages incurred by you or third parties arising from the use of these circuits, software, or information.
- 2. Renesas Electronics hereby expressly disclaims any warranties against and liability for infringement or any other claims involving patents, copyrights, or other intellectual property rights of third parties, by or arising from the use of Renesas Electronics products or technical information described in this document, including but not limited to, the product data, drawings, charts, programs, algorithms, and application examples.
- 3. No license, express, implied or otherwise, is granted hereby under any patents, copyrights or other intellectual property rights of Renesas Electronics or others.
- 4. You shall be responsible for determining what licenses are required from any third parties, and obtaining such licenses for the lawful import, export, manufacture, sales, utilization, distribution or other disposal of any products incorporating Renesas Electronics products, if required.
- 5. You shall not alter, modify, copy, or reverse engineer any Renesas Electronics product, whether in whole or in part. Renesas Electronics disclaims any and all liability for any losses or damages incurred by you or third parties arising from such alteration, modification, copying or reverse engineering.
- 6. Renesas Electronics products are classified according to the following two quality grades: "Standard" and "High Quality". The intended applications for each Renesas Electronics product depends on the product's quality grade, as indicated below.
	- "Standard": Computers; office equipment; communications equipment; test and measurement equipment; audio and visual equipment; home electronic appliances; machine tools; personal electronic equipment; industrial robots; etc.

"High Quality": Transportation equipment (automobiles, trains, ships, etc.); traffic control (traffic lights); large-scale communication equipment; key financial terminal systems; safety control equipment; etc.

Unless expressly designated as a high reliability product or a product for harsh environments in a Renesas Electronics data sheet or other Renesas Electronics document, Renesas Electronics products are not intended or authorized for use in products or systems that may pose a direct threat to human life or bodily injury (artificial life support devices or systems; surgical implantations; etc.), or may cause serious property damage (space system; undersea repeaters; nuclear power control systems; aircraft control systems; key plant systems; military equipment; etc.). Renesas Electronics disclaims any and all liability for any damages or losses incurred by you or any third parties arising from the use of any Renesas Electronics product that is inconsistent with any Renesas Electronics data sheet, user's manual or other Renesas Electronics document.

- 7. No semiconductor product is absolutely secure. Notwithstanding any security measures or features that may be implemented in Renesas Electronics hardware or software products, Renesas Electronics shall have absolutely no liability arising out of any vulnerability or security breach, including but not limited to any unauthorized access to or use of a Renesas Electronics product or a system that uses a Renesas Electronics product. RENESAS ELECTRONICS DOES NOT WARRANT OR GUARANTEE THAT RENESAS ELECTRONICS PRODUCTS, OR ANY SYSTEMS CREATED USING RENESAS ELECTRONICS PRODUCTS WILL BE INVULNERABLE OR FREE FROM CORRUPTION, ATTACK, VIRUSES, INTERFERENCE, HACKING, DATA LOSS OR THEFT, OR OTHER SECURITY INTRUSION ("Vulnerability Issues"). RENESAS ELECTRONICS DISCLAIMS ANY AND ALL RESPONSIBILITY OR LIABILITY ARISING FROM OR RELATED TO ANY VULNERABILITY ISSUES. FURTHERMORE, TO THE EXTENT PERMITTED BY APPLICABLE LAW, RENESAS ELECTRONICS DISCLAIMS ANY AND ALL WARRANTIES, EXPRESS OR IMPLIED, WITH RESPECT TO THIS DOCUMENT AND ANY RELATED OR ACCOMPANYING SOFTWARE OR HARDWARE, INCLUDING BUT NOT LIMITED TO THE IMPLIED WARRANTIES OF MERCHANTABILITY, OR FITNESS FOR A PARTICULAR PURPOSE.
- 8. When using Renesas Electronics products, refer to the latest product information (data sheets, user's manuals, application notes, "General Notes for Handling and Using Semiconductor Devices" in the reliability handbook, etc.), and ensure that usage conditions are within the ranges specified by Renesas Electronics with respect to maximum ratings, operating power supply voltage range, heat dissipation characteristics, installation, etc. Renesas Electronics disclaims any and all liability for any malfunctions, failure or accident arising out of the use of Renesas Electronics products outside of such specified ranges.
- 9. Although Renesas Electronics endeavors to improve the quality and reliability of Renesas Electronics products, semiconductor products have specific characteristics, such as the occurrence of failure at a certain rate and malfunctions under certain use conditions. Unless designated as a high reliability product or a product for harsh environments in a Renesas Electronics data sheet or other Renesas Electronics document, Renesas Electronics products are not subject to radiation resistance design. You are responsible for implementing safety measures to guard against the possibility of bodily injury, injury or damage caused by fire, and/or danger to the public in the event of a failure or malfunction of Renesas Electronics products, such as safety design for hardware and software, including but not limited to redundancy, fire control and malfunction prevention, appropriate treatment for aging degradation or any other appropriate measures. Because the evaluation of microcomputer software alone is very difficult and impractical, you are responsible for evaluating the safety of the final products or systems manufactured by you.
- 10. Please contact a Renesas Electronics sales office for details as to environmental matters such as the environmental compatibility of each Renesas Electronics product. You are responsible for carefully and sufficiently investigating applicable laws and regulations that regulate the inclusion or use of controlled substances, including without limitation, the EU RoHS Directive, and using Renesas Electronics products in compliance with all these applicable laws and regulations. Renesas Electronics disclaims any and all liability for damages or losses occurring as a result of your noncompliance with applicable laws and regulations.
- 11. Renesas Electronics products and technologies shall not be used for or incorporated into any products or systems whose manufacture, use, or sale is prohibited under any applicable domestic or foreign laws or regulations. You shall comply with any applicable export control laws and regulations promulgated and administered by the governments of any countries asserting jurisdiction over the parties or transactions.
- 12. It is the responsibility of the buyer or distributor of Renesas Electronics products, or any other party who distributes, disposes of, or otherwise sells or transfers the product to a third party, to notify such third party in advance of the contents and conditions set forth in this document.
- 13. This document shall not be reprinted, reproduced or duplicated in any form, in whole or in part, without prior written consent of Renesas Electronics. 14. Please contact a Renesas Electronics sales office if you have any questions regarding the information contained in this document or Renesas
- Electronics products.
- (Note1) "Renesas Electronics" as used in this document means Renesas Electronics Corporation and also includes its directly or indirectly controlled subsidiaries.

(Note2) "Renesas Electronics product(s)" means any product developed or manufactured by or for Renesas Electronics.

(Rev.5.0-1 October 2020)

## **Corporate Headquarters Contact information**

TOYOSU FORESIA, 3-2-24 Toyosu, Koto-ku, Tokyo 135-0061, Japan [www.renesas.com](https://www.renesas.com/)

#### **Trademarks**

Renesas and the Renesas logo are trademarks of Renesas Electronics Corporation. All trademarks and registered trademarks are the property of their respective owners.

For further information on a product, technology, the most up-to-date version of a document, or your nearest sales office, please visit: [www.renesas.com/contact/](http://www.renesas.com/contact/)